# **Vostro 3681**

**1**

Setup and Specifications

**DELI** 

**Regulatory Model: D15S Regulatory Type: D15S002**

**May 2020 Rev. A00**

### Забележки, внимание и предупреждения

- **БЕЛЕЖКА: ЗАБЕЛЕЖКА указва важна информация, която ви помага да използвате продукта по-добре.**
- **ВНИМАНИЕ: ВНИМАНИЕ указва или възможна повреда на хардуера, или загуба на данни и ви информира как да избегнете проблема.**
- **ПРЕДУПРЕЖДЕНИЕ: ПРЕДУПРЕЖДЕНИЕ посочва потенциал за щета на собственост, лично нараняване, или смърт.**

**© 2020 Dell Inc. или филиалите на компанията. Всички права запазени.** Dell, EMC и други търговски марки са търговски марки на Dell Inc. или филиалите на компанията. Други търговски марки може да са търговски марки на съответните им притежатели.

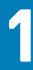

# **Set up your computer**

### **Steps**

1. Connect the keyboard and mouse.

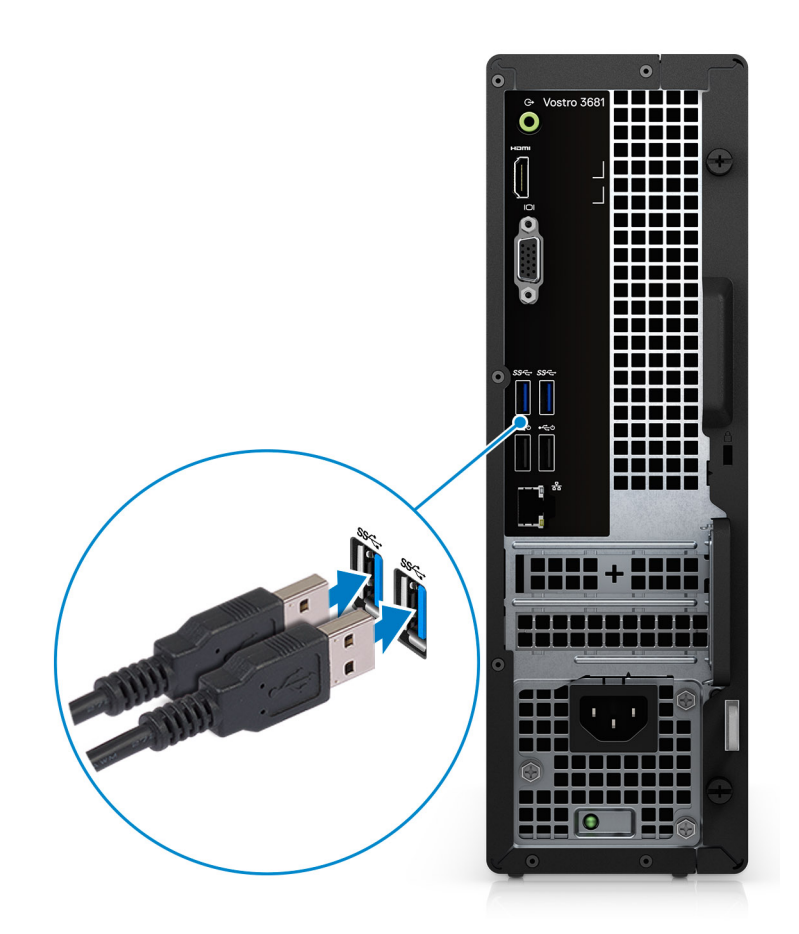

2. Connect to your network using a cable, or connect to a wireless network.

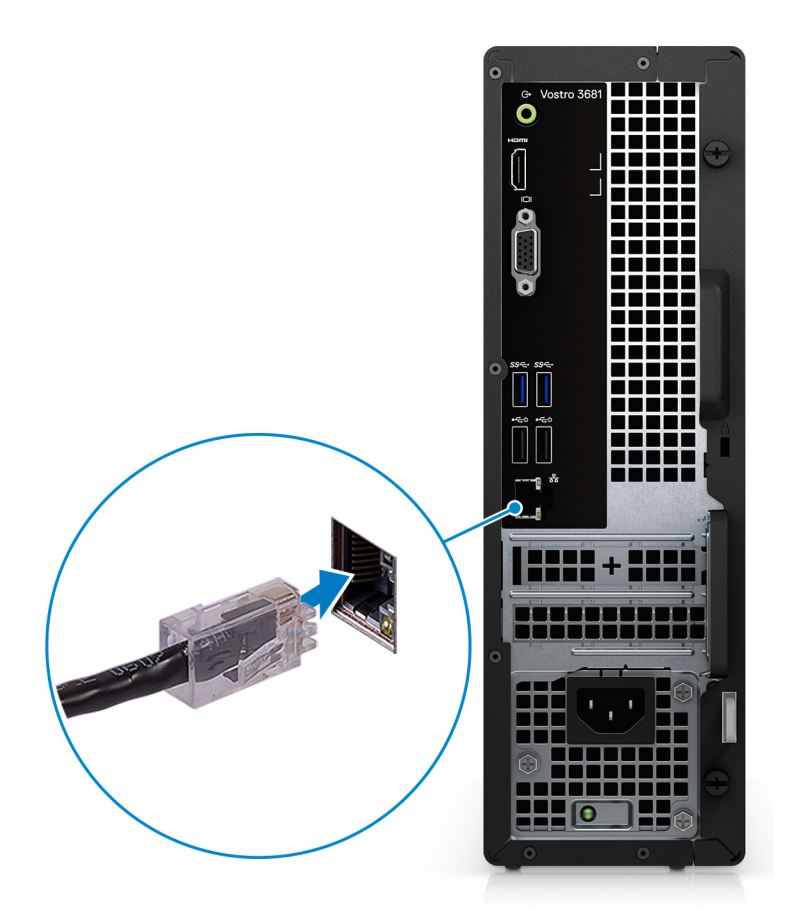

3. Connect the display.

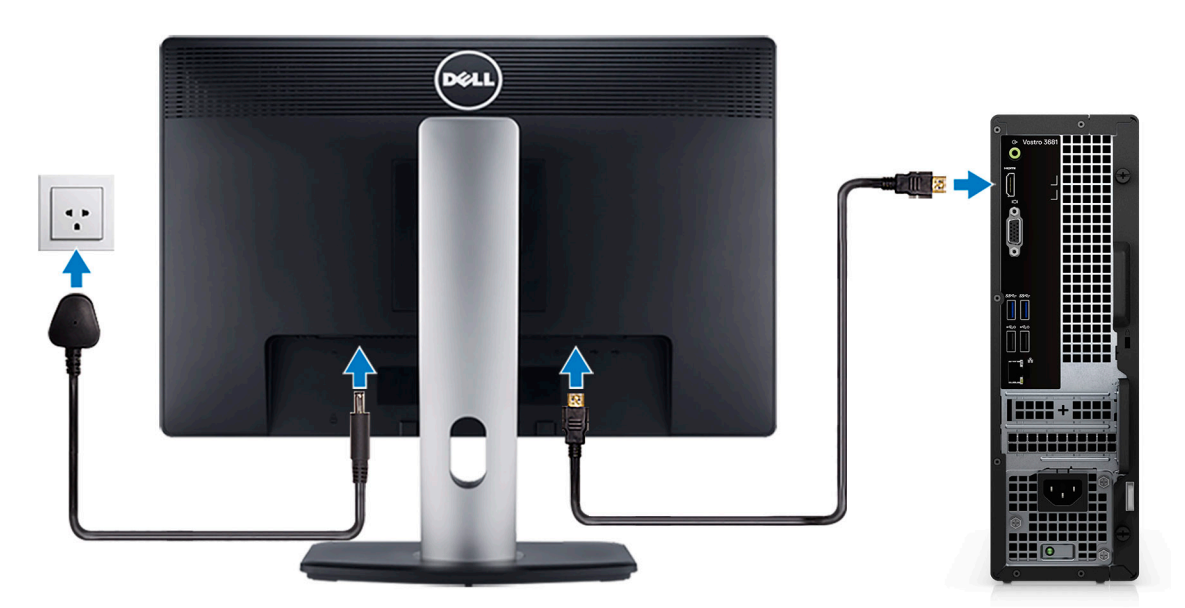

- **NOTE: If you ordered your computer with a discrete graphics card. Connect the display cable to the discrete graphics card connectors.**
- 4. Connect the power cable.

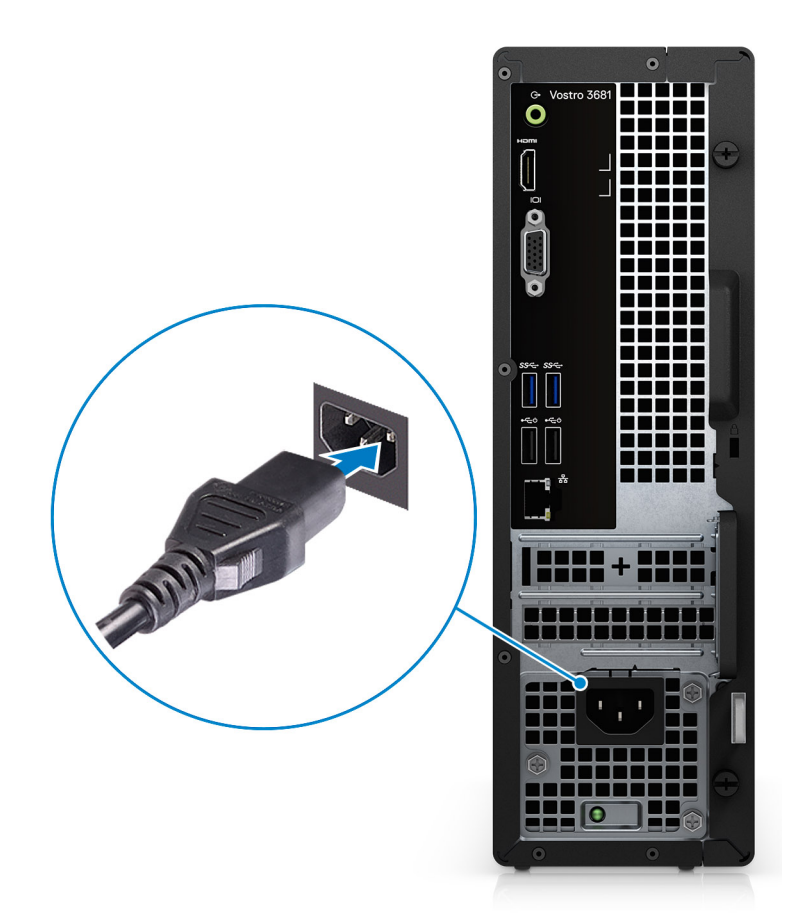

5. Press the power button.

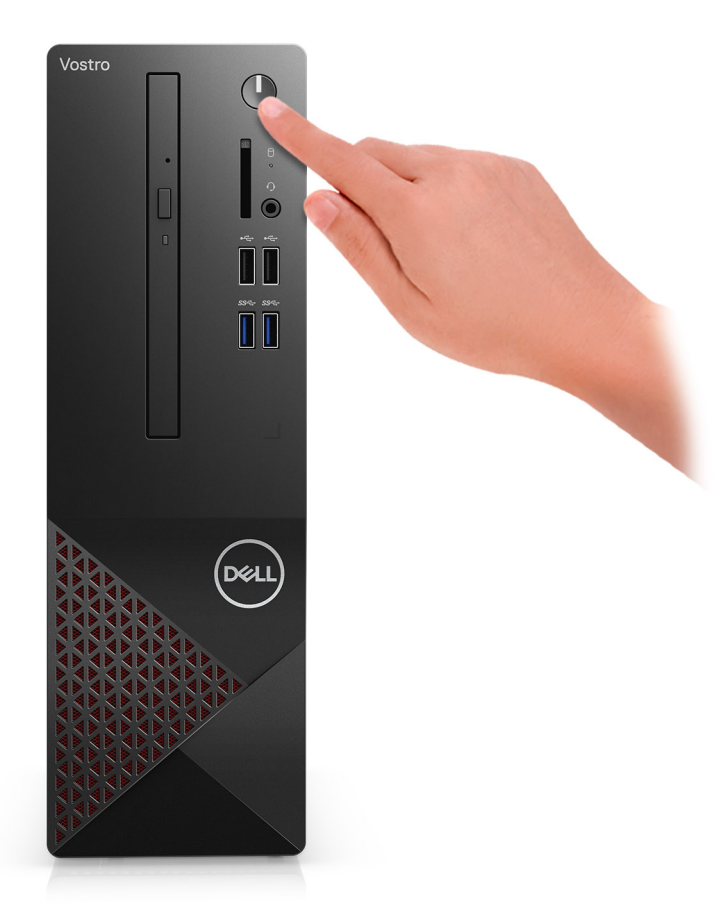

#### 6. Finish operating system setup.

#### **For Ubuntu:**

Follow the on-screen instructions to complete the setup. For more information about installing and configuring Ubuntu, see the knowledge base articles [SLN151664](https://www.dell.com/support/article/us/en/04/sln151664/how-to-install-ubuntu-linux-on-your-dell-pc?lang=en#Configuring_the_Ubuntu_install) and [SLN151748](https://www.dell.com/support/article/us/en/19/sln151748/how-to-configure-ubuntu-linux-after-its-first-installed-on-your-dell-pc) at [www.dell.com/support.](https://www.dell.com/support)

**For Windows:**Follow the on-screen instructions to complete the setup. When setting up, Dell recommends that you:

- Connect to a network for Windows updates.
	- **NOTE: If connecting to a secured wireless network, enter the password for the wireless network access when prompted.**
- If connected to the internet, sign in with or create a Microsoft account. If not connected to the internet, create an offline account.
- On the **Support and Protection** screen, enter your contact details.
- a. Connect to a network.

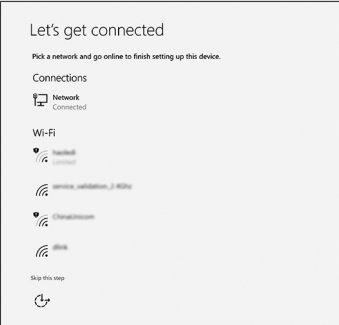

**b.** Sign-in to your Microsoft account or create a new account.

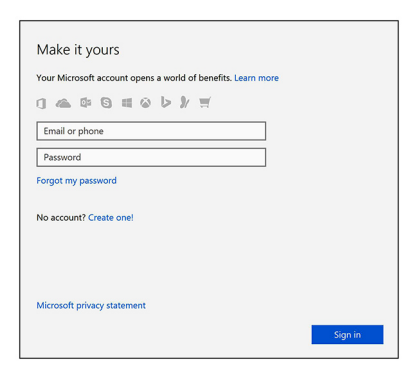

7. Locate and use Dell apps from the Windows Start menu—Recommended.

### **Table 1. Locate Dell apps**

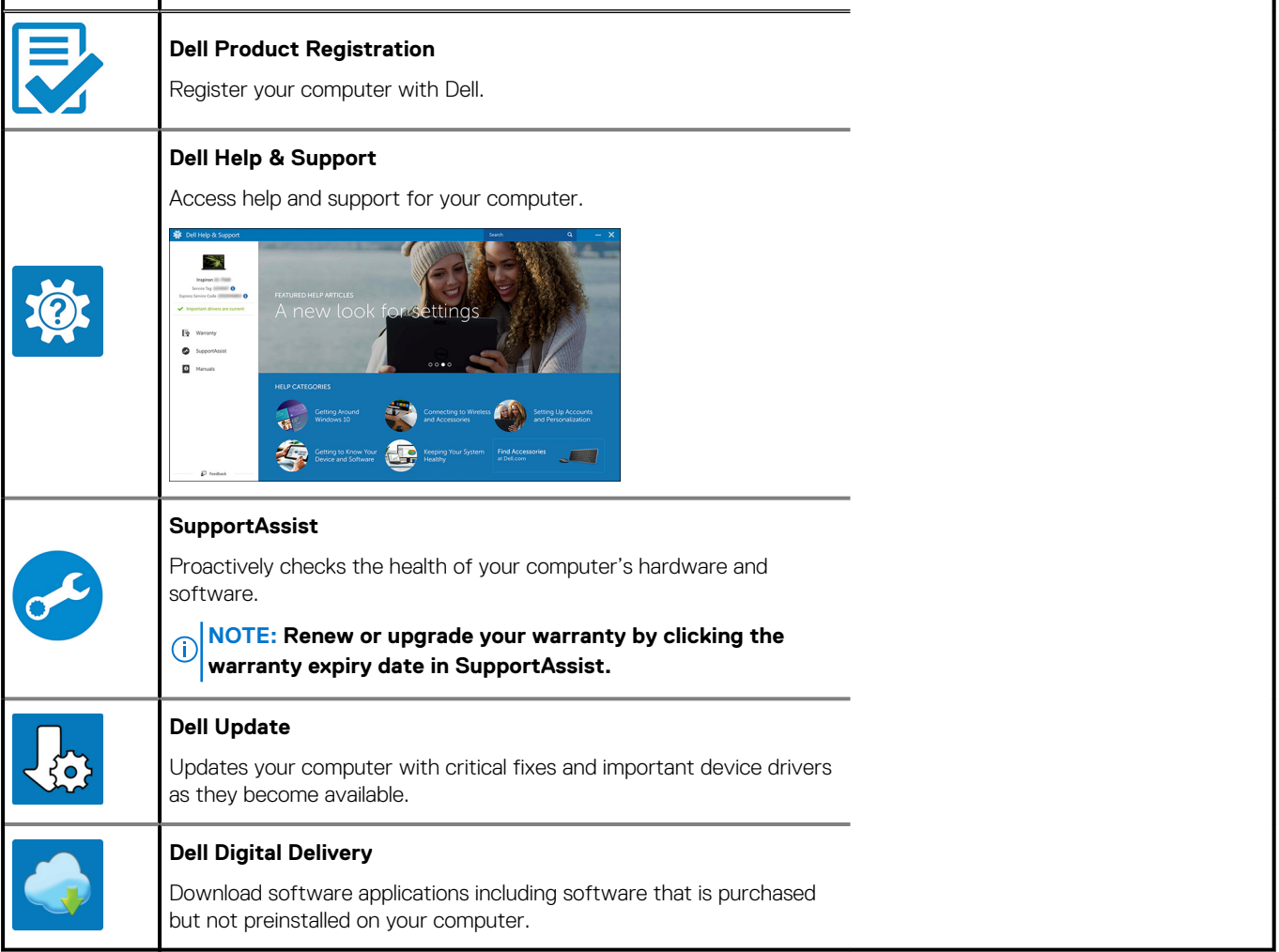

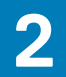

# **Chassis overview**

### **Front**

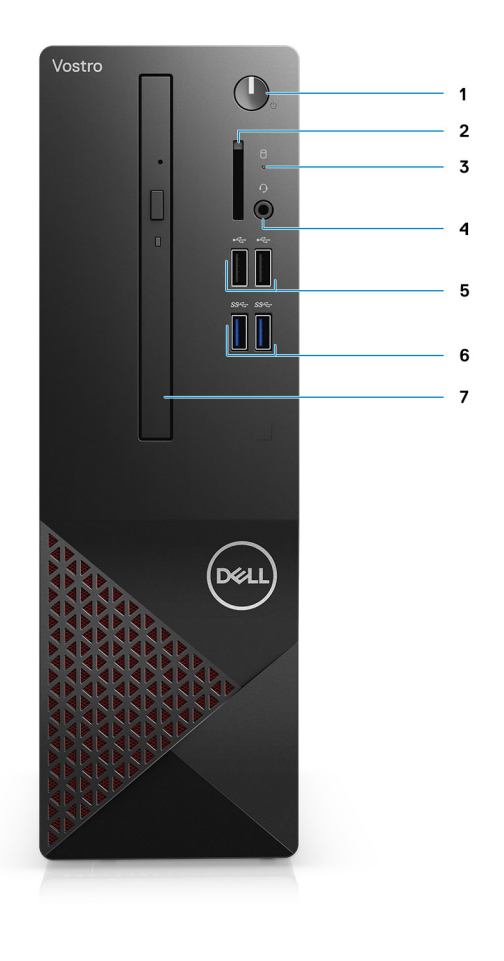

- 1. Power button
- 2. SD card reader
- 3. HDD activity LED
- 4. Universal audio jack
- 5. 2 x USB 2.0 Type-A ports
- 6. 2 x USB 3.2 Gen 1 Type-A ports
- 7. 9.5 mm DVD +/- R/W tray type optical drive (optional)

## **Back**

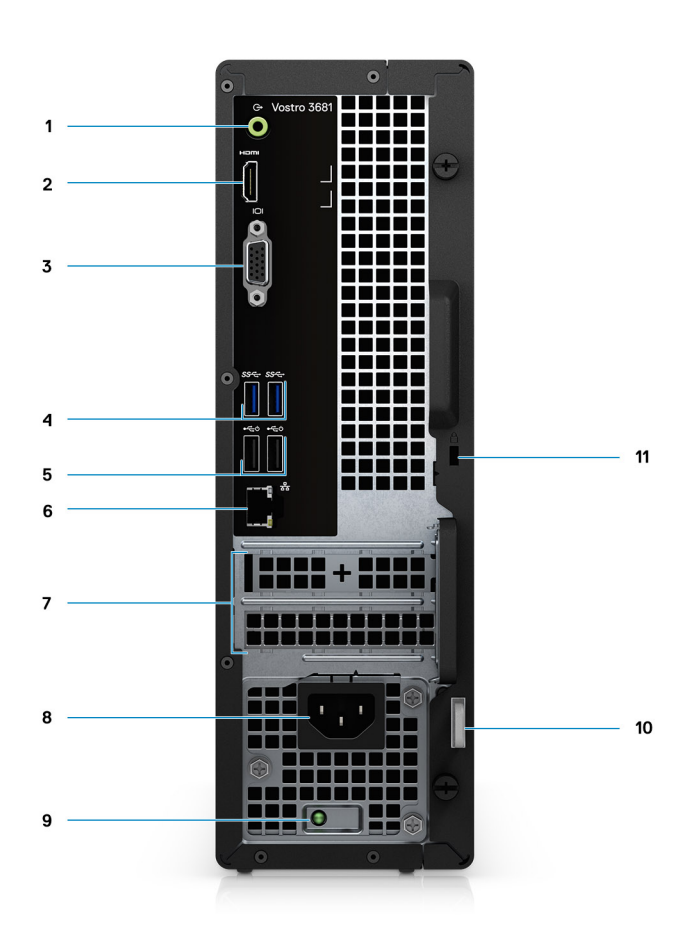

- 1. Line-out re-tasking Line-in audio jack
- 2. HDMI 1.4b port
- 3. VGA port
- 4. 2 x USB 3.2 Gen 1 Type-A ports
- 5. 2 x USB 2.0 Type-A ports with Smart Power On
- 6. Ethernet port
- 7. Expansion slots
- 8. Power port
- 9. PSU indicator LED
- 10. Padlock ring
- 11. Kensington cable lock slot

# **Specifications of Vostro 3681**

## **Dimensions and weight**

### **Table 2. Dimensions and weight**

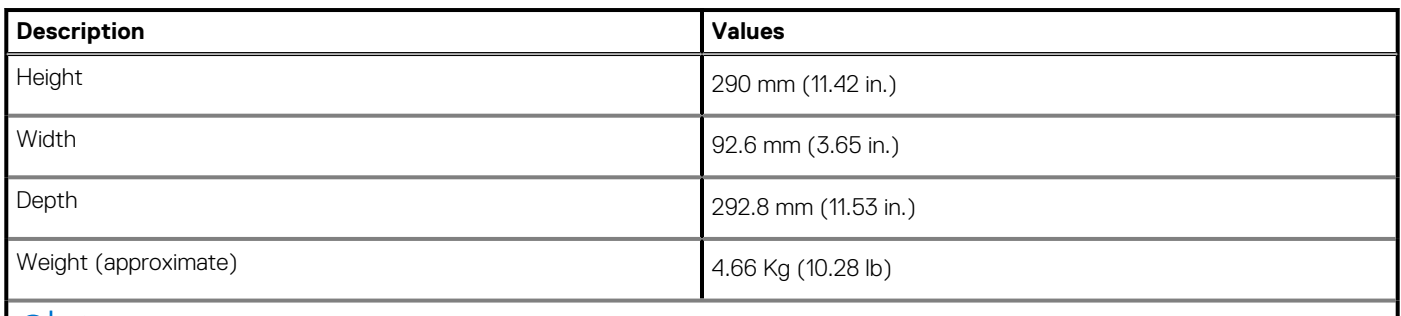

**NOTE: The weight of your system unit varies depending on the configuration ordered and the manufacturing variability.**

### **Processors**

**NOTE: Global Standard Products (GSP) are a subset of Dell's relationship products that are managed for availability and synchronized transitions on a worldwide basis. They ensure the same platform is available for purchase globally. This allows customers to reduce the number of configurations managed on a worldwide basis, thereby reducing their costs. They also enable companies to implement global IT standards by locking in specific product configurations worldwide.**

**NOTE: Processor numbers are not a measure of performance. Processor availability is subject to change and may vary by region/country.**

### **Table 3. Processors**

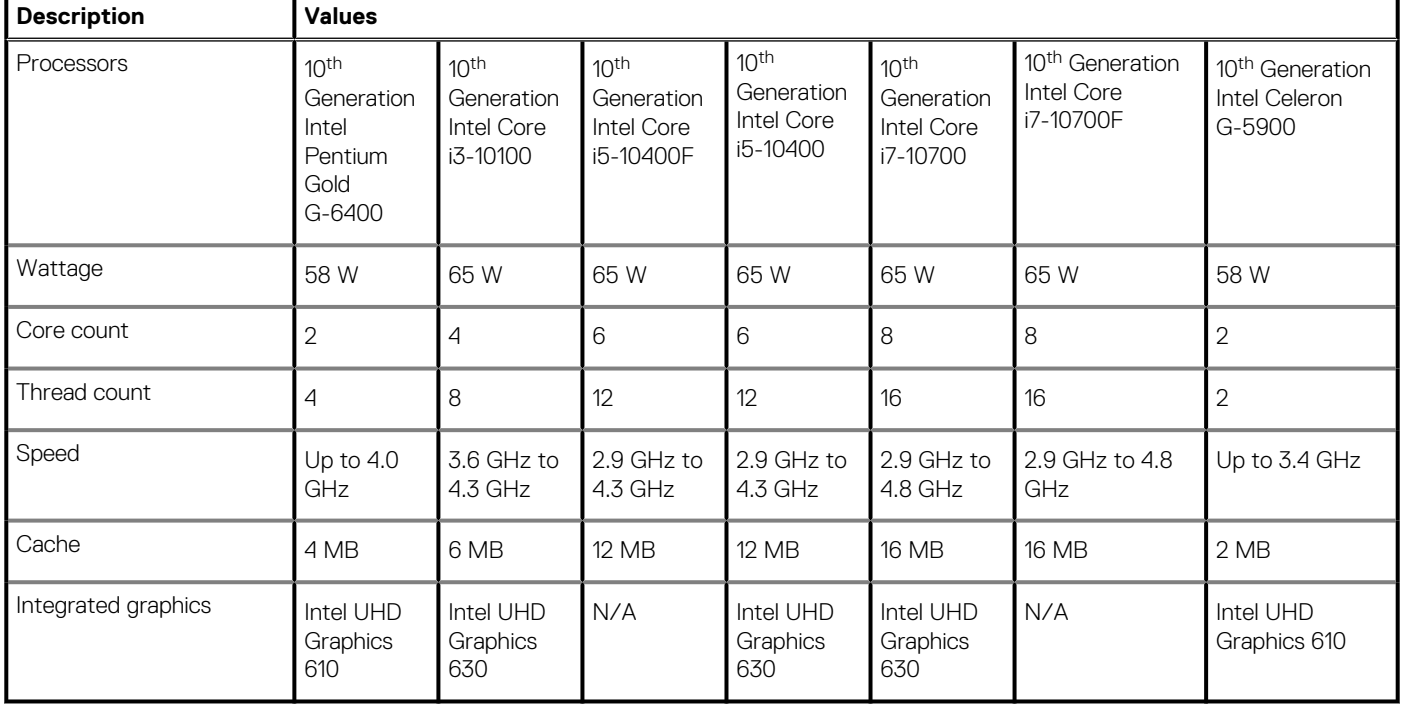

# **Chipset**

### **Table 4. Chipset**

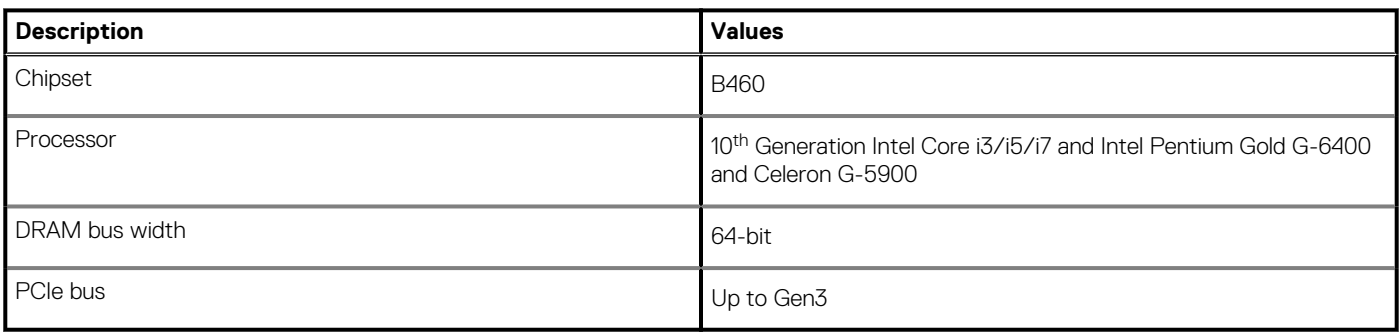

## **Operating system**

- Windows 10 Home (64-bit)
- Windows 10 Professional (64-bit)
- Ubuntu 18.04

## **Memory**

### **Table 5. Memory specifications**

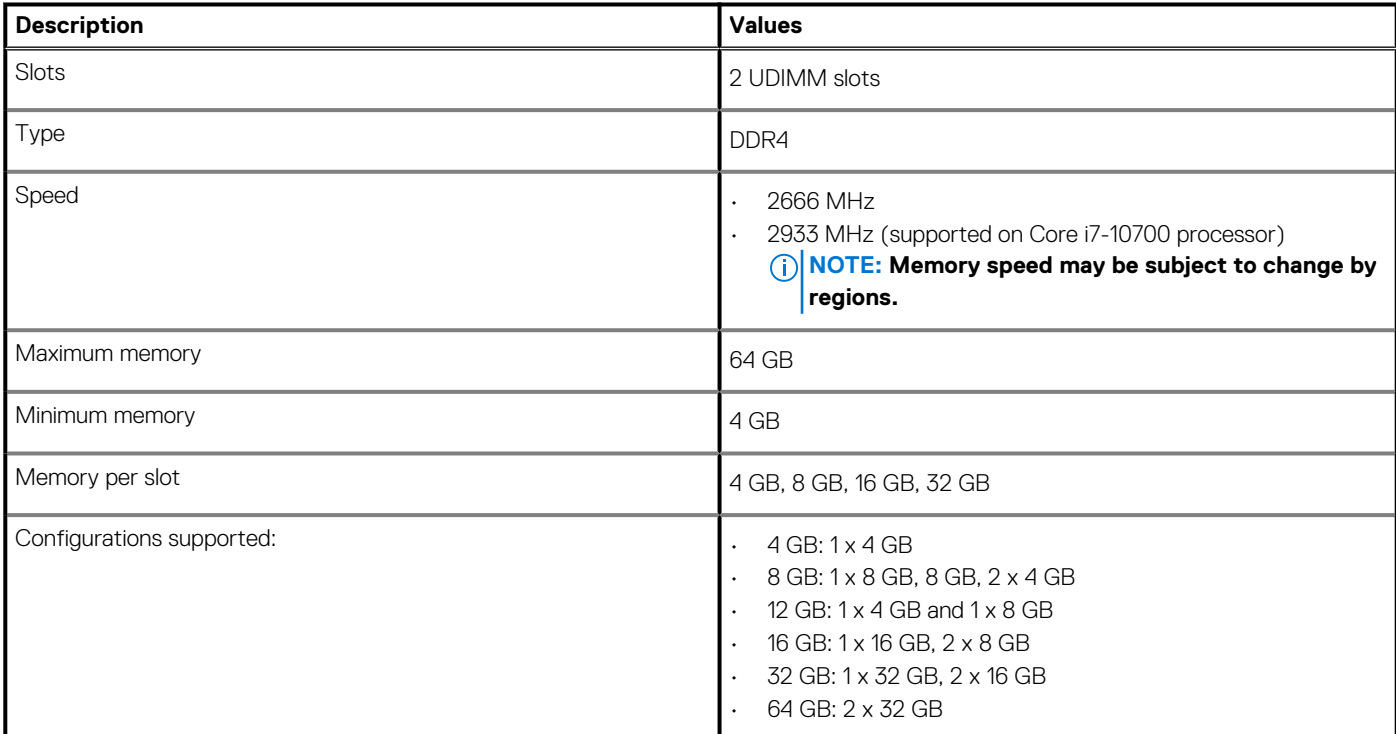

## **Ports and connectors**

### **Table 6. Ports and connectors**

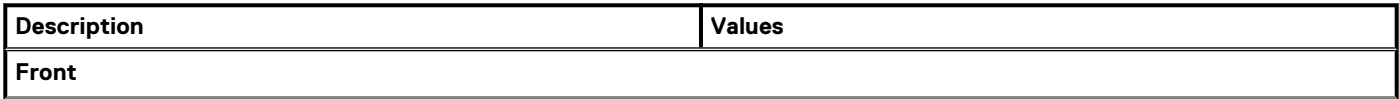

### **Table 6. Ports and connectors(continued)**

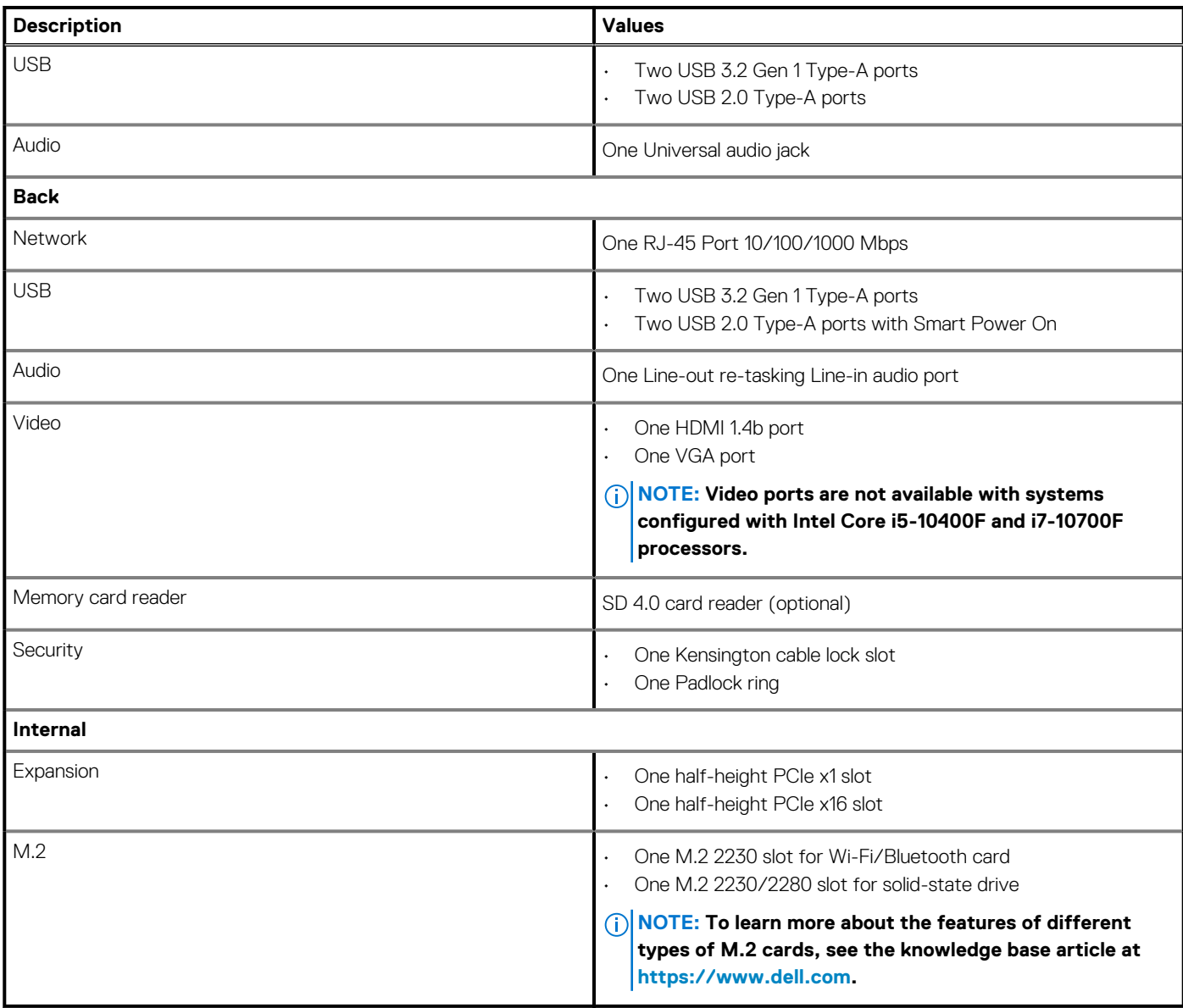

# **Communications**

### **Ethernet**

### **Table 7. Ethernet specifications**

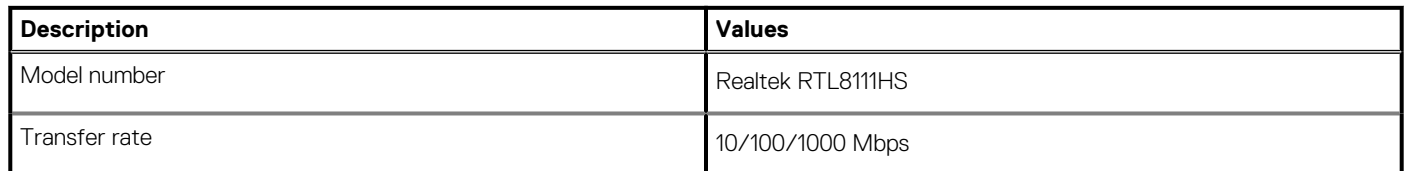

### **Wireless module**

### **Table 8. Wireless module specifications**

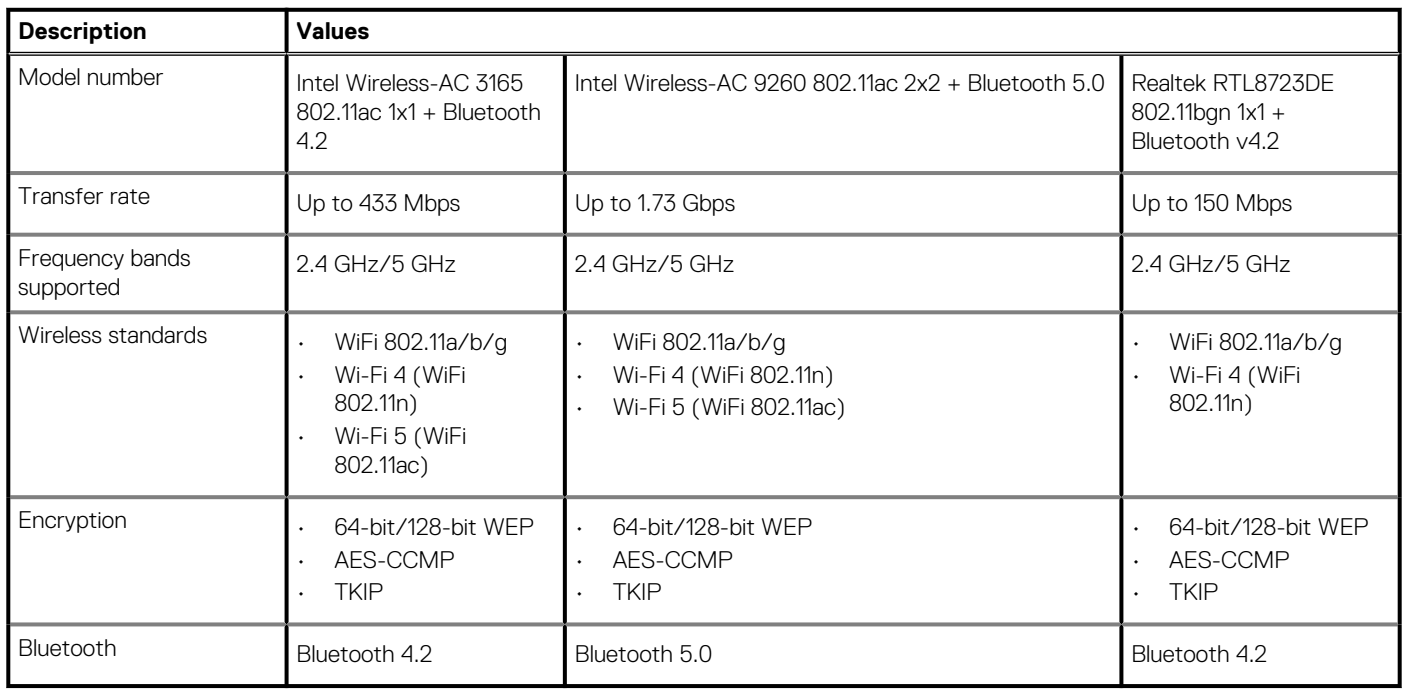

## **Audio**

### **Table 9. Audio specifications**

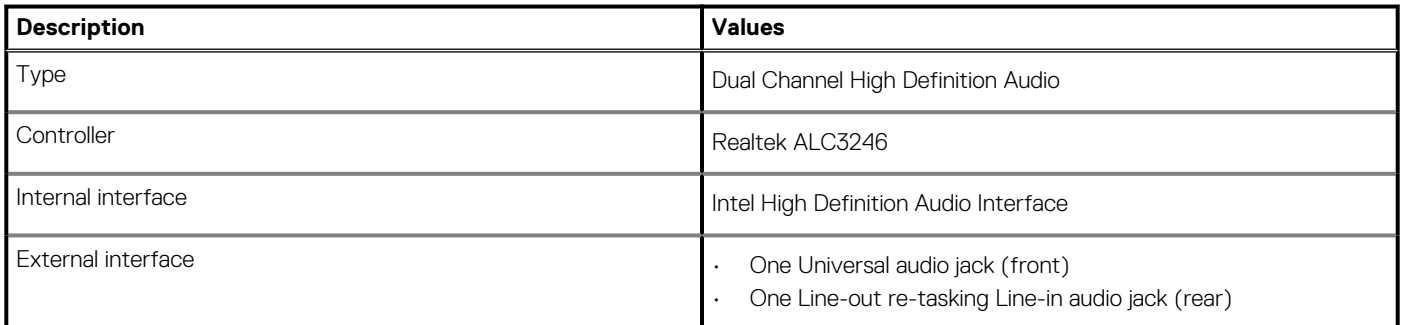

# **Storage**

Your computer supports one or more combination of the following configurations:

- One 3.5-inch, 7200 RPM, SATA hard drive
- One M.2 Gen 3 PCIe x4 NVMe Solid State Drive
- One 9.5 mm DVD +/- R/W tray type optical drive

The primary drive of your computer varies with the storage configuration. For computers:

- with a M.2 drive, the M.2 drive is the primary drive
- without a M.2 drive, the 3.5-inch hard drive is the primary drive

**NOTE: For dual 2.5-inch hard drive and Intel Optane memory configuration, you must disconnect the 2nd hard drive from the controller to support Intel Optane memory in the Windows operating system.**

### **Table 10. Storage specifications**

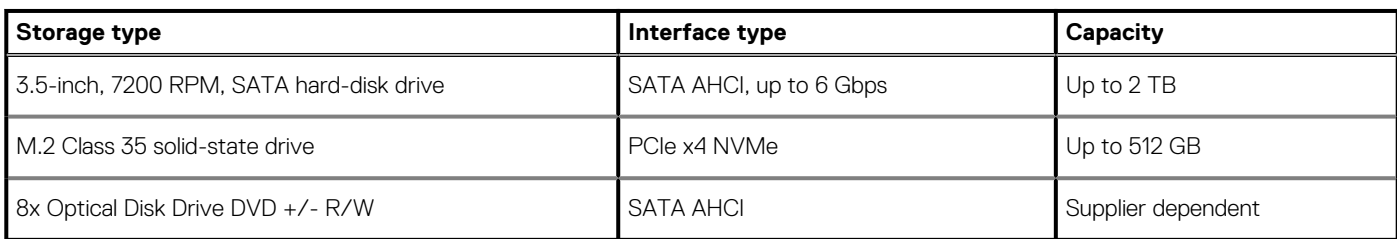

### **Table 11. 9.5 mm 8x Optical Disk Drive DVD Read/Write**

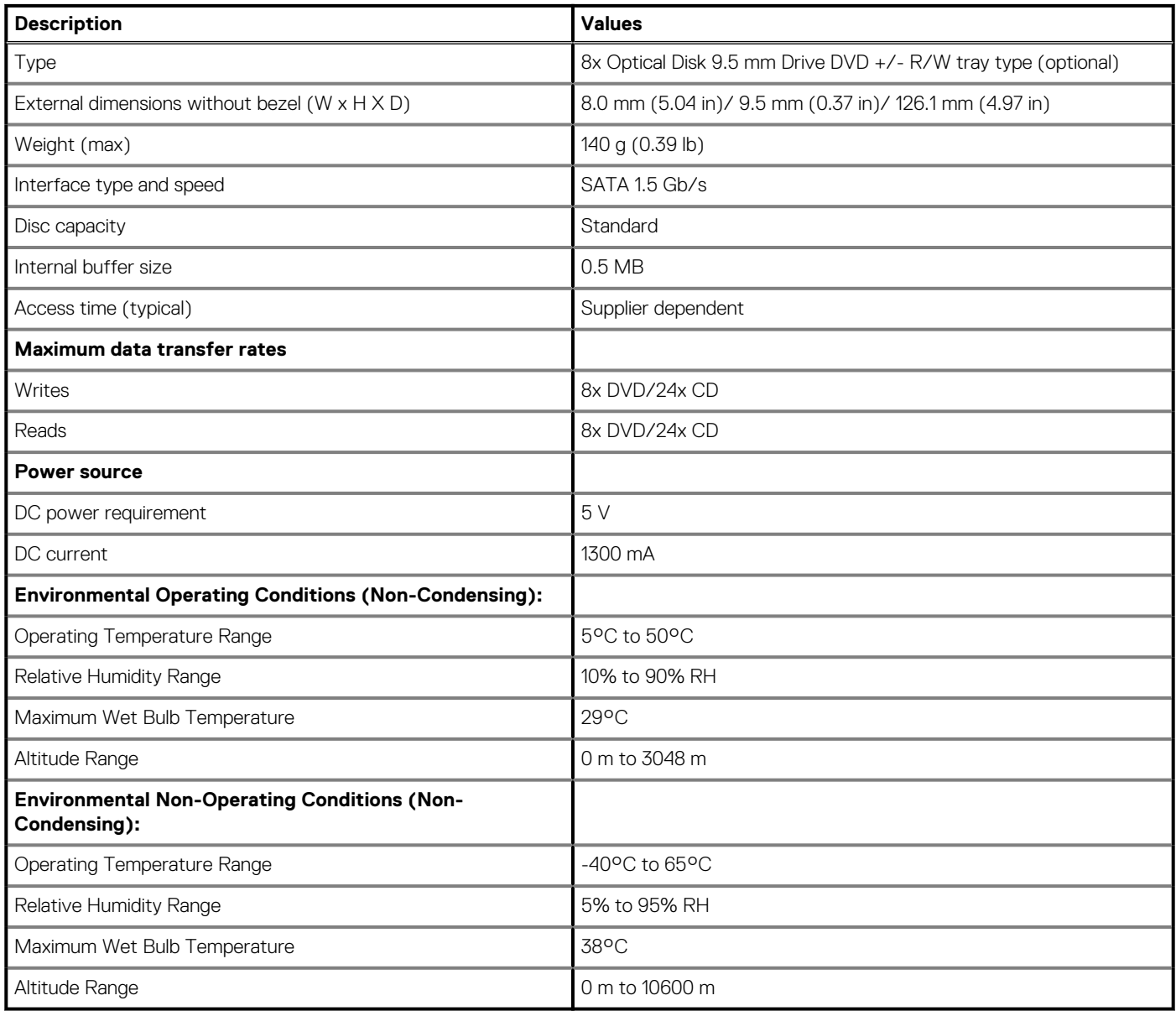

## **Media-card reader**

**NOTE: Media-card reader is mutually exclusive with a dual M.2 configuration.**

### **Table 12. Media-card reader specifications**

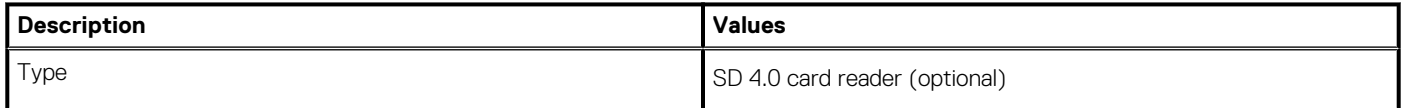

### **Table 12. Media-card reader specifications(continued)**

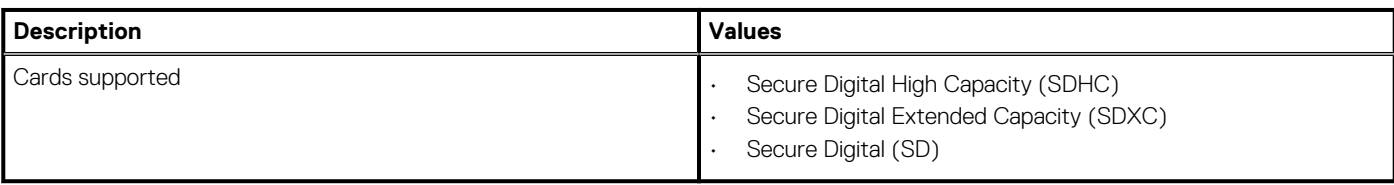

## **Power supply unit**

### **Table 13. Power supply unit specifications**

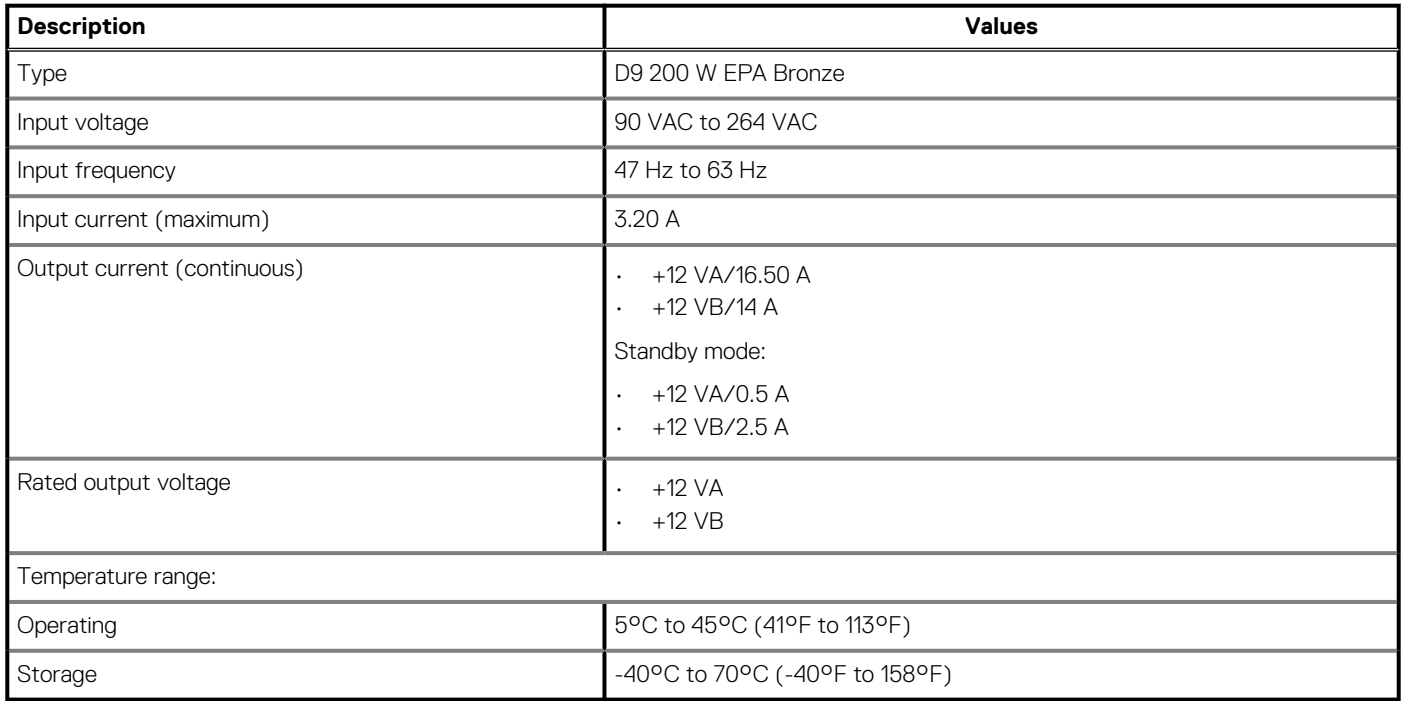

# **Video**

### **Table 14. Integrated graphics specifications**

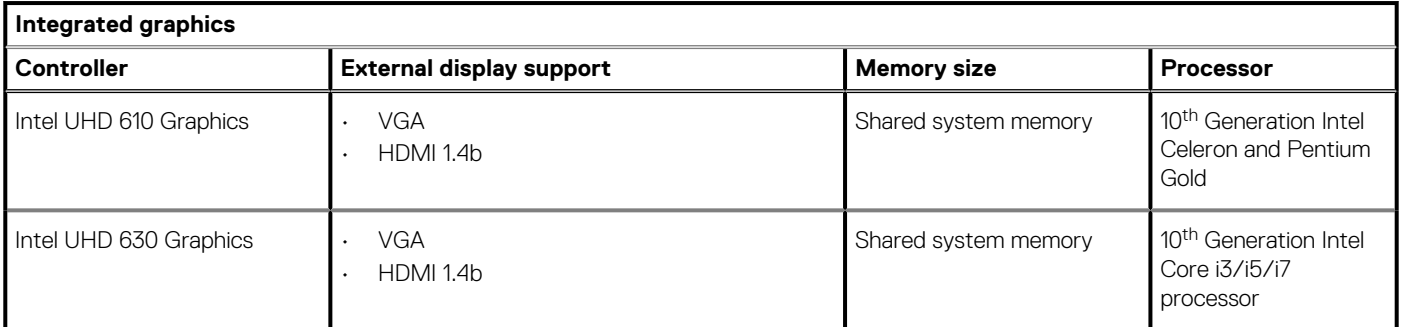

### **Table 15. Discrete graphics specifications**

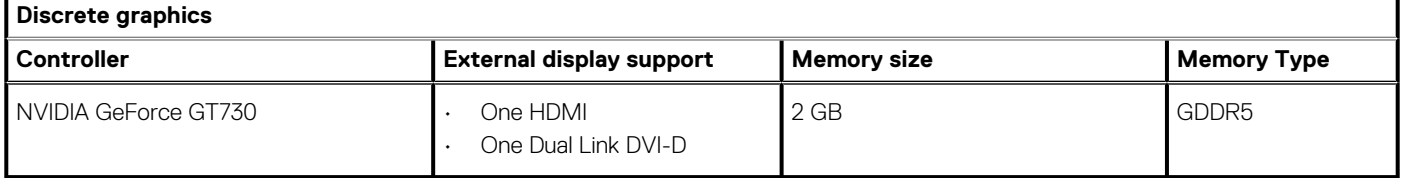

# **CMOS battery**

### **Table 16. CMOS battery**

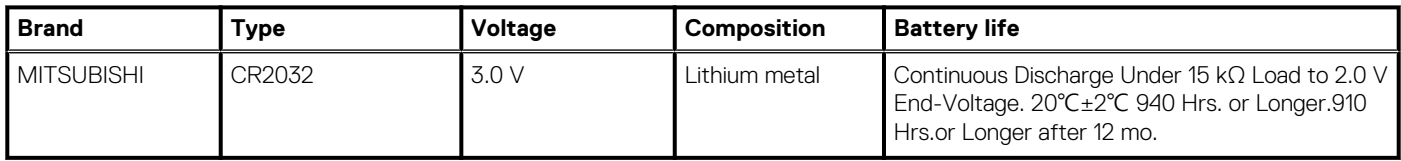

## **Security**

### **Table 17. Security**

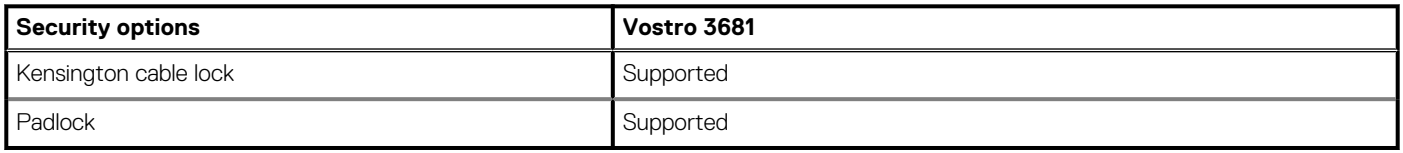

## **Data security**

### **Table 18. Data security**

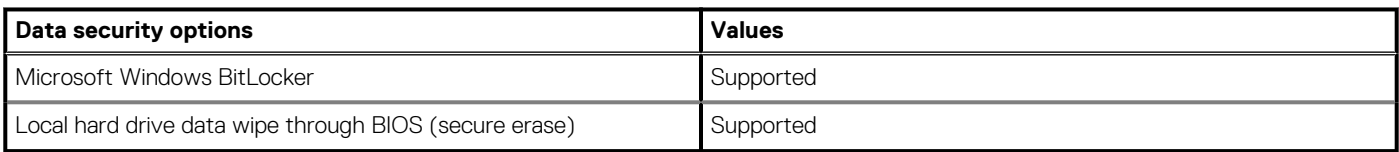

### **Computer environment**

**Airborne contaminant level:** G1 as defined by ISA-S71.04-1985

### **Table 19. Computer environment**

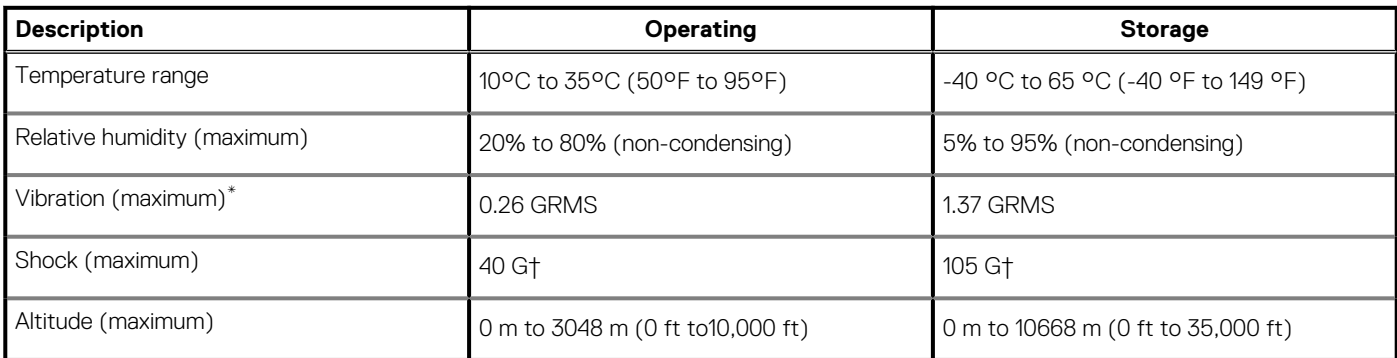

\* Measured using a random vibration spectrum that simulates user environment.

† Measured using a 2 ms half-sine pulse when the hard drive is in use.

‡ Measured using a 2 ms half-sine pulse when the hard-drive head is in parked position.

## **Energy Star and Trusted Platform Module (TPM)**

### **Table 20. Energy Star and TPM**

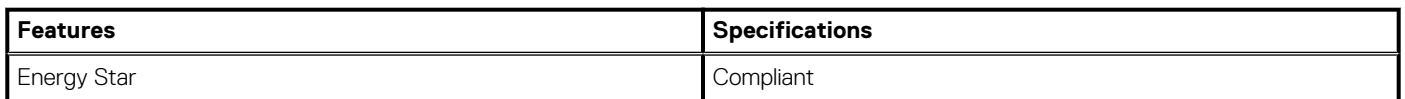

### **Table 20. Energy Star and TPM(continued)**

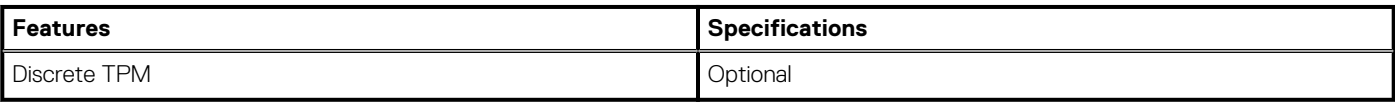

### **Environmental**

### **Table 21. Environmental specifications**

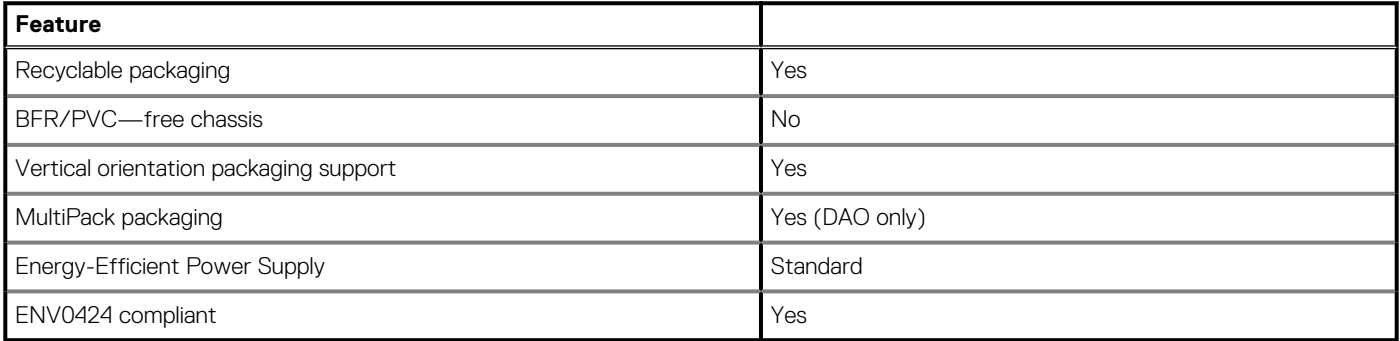

**NOTE: Wood‐based fiber packaging contains a minimum of 35% recycled content by total weight of wood‐based fiber. Packaging that contains without wood‐based fiber can be claimed as Not Applicable. Anticipated Required Criteria for EPEAT Revision Effective 1H 2018.**

## **Service and support**

**NOTE: For more details on Dell Service Plans, see [https://www.dell.com/learn/us/en/19/services/warranty-support](https://www.dell.com/learn/us/en/19/services/warranty-support-services)[services.](https://www.dell.com/learn/us/en/19/services/warranty-support-services)**

#### **Table 22. Service and support**

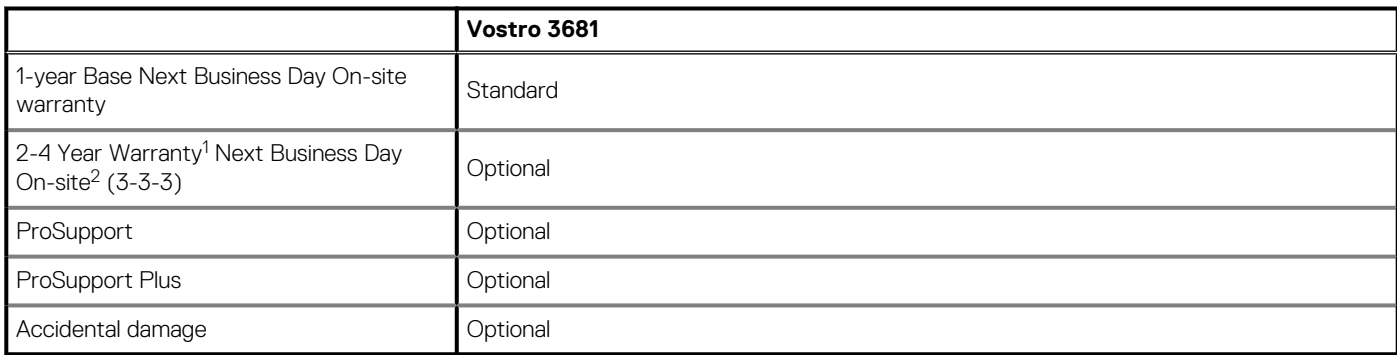

<sup>1</sup> For a copy of guarantees or limited warranties, write to Dell USA L.P., Attn: Warranties, One Dell Way, Round Rock, TX 78682. For more information, go to [www.dell.com/warranty.](https://www.dell.com/warranty)

 $^2$  Service may be provided by third party. Technician is dispatched if necessary, following phone-based troubleshooting. Subject to parts availability, geographical restrictions, and terms of service contract. Service timing dependent upon time-of-day call placed to Dell. U.S.A only.

## **4**

# **System setup**

System setup enables you to manage your tabletdesktopnotebook hardware and specify BIOS level options. From the System setup, you can:

- Change the NVRAM settings after you add or remove hardware
- View the system hardware configuration
- Enable or disable integrated devices
- Set performance and power management thresholds
- Manage your computer security

### **BIOS overview**

The BIOS manages data flow between the computer's operating system and attached devices such as hard disk, video adapter, keyboard, mouse, and printer.

## **Entering BIOS setup program**

#### **About this task**

Turn on (or restart) your computer and press F2 immediately.

### **Boot menu**

Press <F12> when the Dell logo appears to initiate a one-time boot menu with a list of the valid boot devices for the system. Diagnostics and BIOS Setup options are also included in this menu. The devices listed on the boot menu depend on the bootable devices in the system. This menu is useful when you are attempting to boot to a particular device or to bring up the diagnostics for the system. Using the boot menu does not make any changes to the boot order stored in the BIOS.

The options are:

- UEFI Boot:
	- Windows Boot Manager
- **Other Options:** 
	- BIOS Setup
	- BIOS Flash Update
	- Diagnostics
	- Change Boot Mode Settings

## **Navigation keys**

**NOTE: For most of the System Setup options, changes that you make are recorded but do not take effect until you restart the system.**

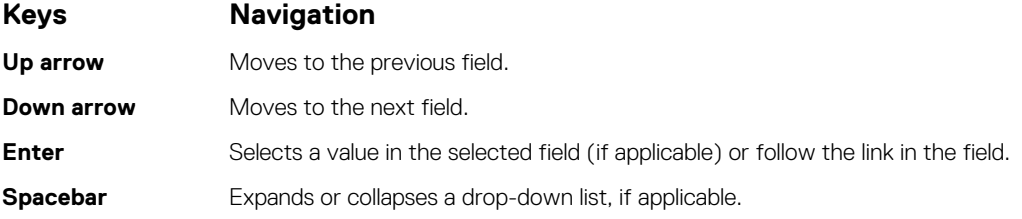

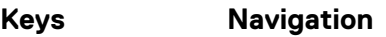

**Tab** Moves to the next focus area.

**Esc** Moves to the previous page until you view the main screen. Pressing Esc in the main screen displays a message that prompts you to save any unsaved changes and restarts the system.

## **Boot Sequence**

Boot Sequence allows you to bypass the System Setup–defined boot device order and boot directly to a specific device (for example: optical drive or hard drive). During the Power-on Self Test (POST), when the Dell logo appears, you can:

- Access System Setup by pressing F2 key
- Bring up the one-time boot menu by pressing F12 key

The one-time boot menu displays the devices that you can boot from including the diagnostic option. The boot menu options are:

- Removable Drive (if available)
- STXXXX Drive (if available) **NOTE: XXX denotes the SATA drive number.**
- Optical Drive (if available)
- SATA Hard Drive (if available)
- **Diagnostics**

### **NOTE: Choosing Diagnostics, will display the diagnostics screen.**

The boot sequence screen also displays the option to access the System Setup screen.

# **System setup options**

**NOTE: Depending on this computer and its installed devices, the items listed in this section may or may not appear.**

### **Table 23. System setup options—System information menu**

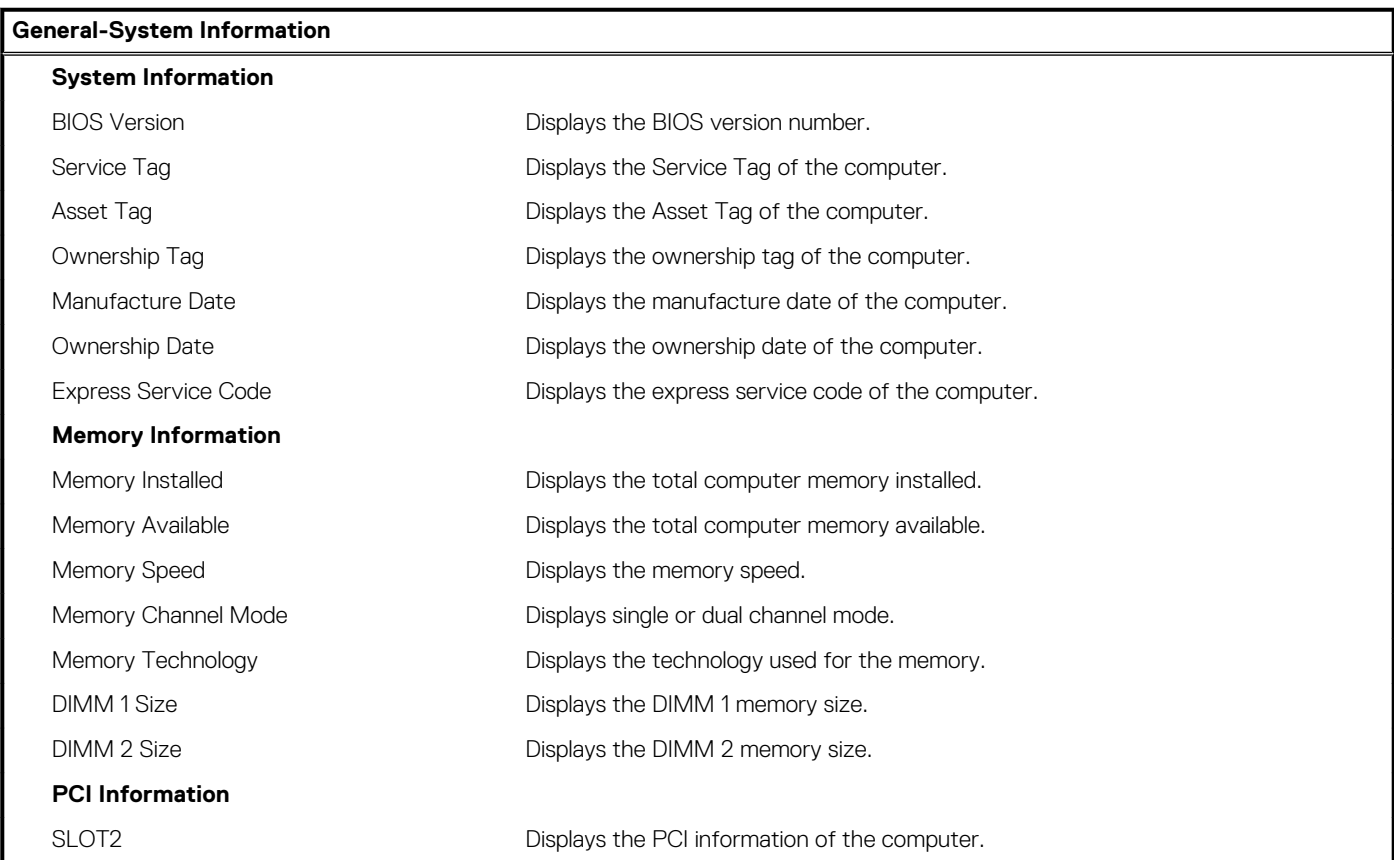

### **Table 23. System setup options—System information menu(continued)**

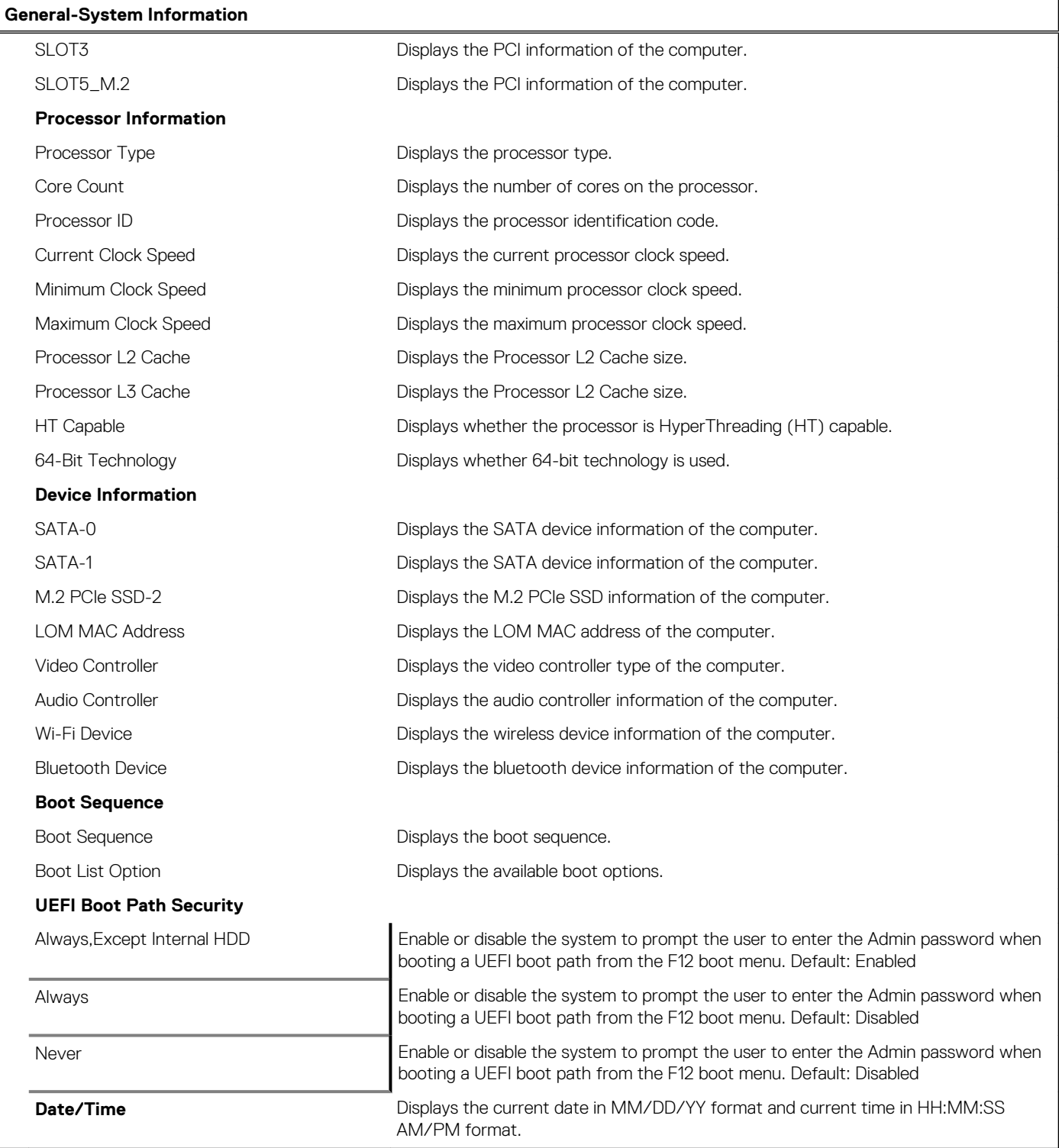

### **Table 24. System setup options—System Configuration menu**

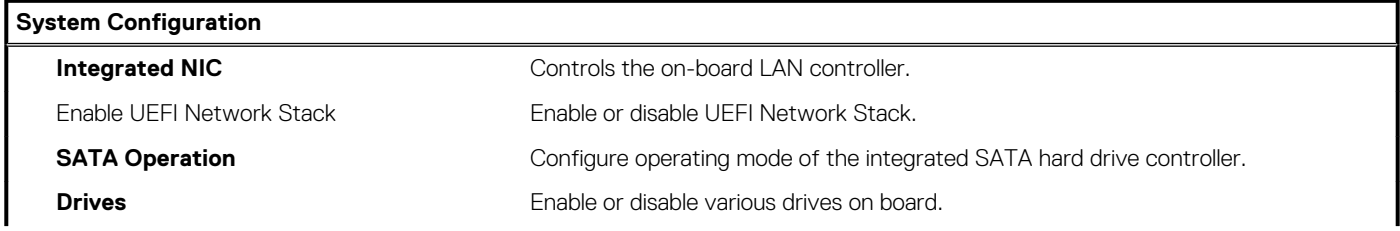

### **Table 24. System setup options—System Configuration menu(continued)**

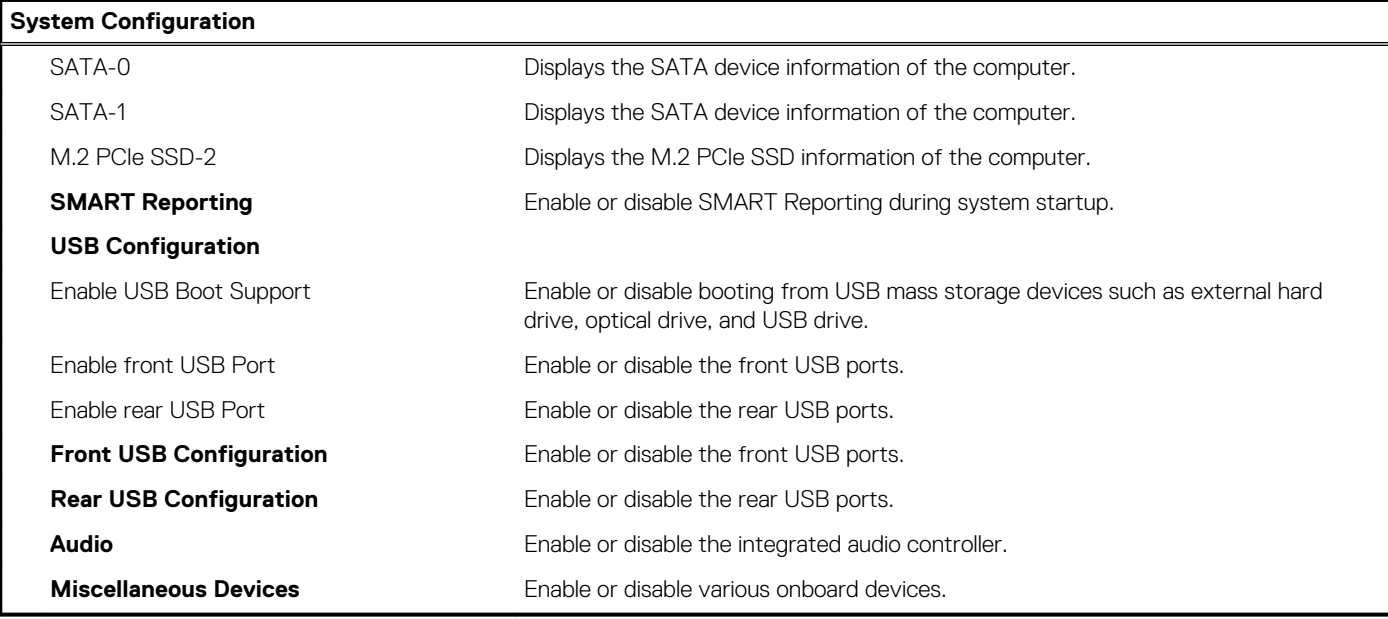

### **Table 25. System setup options—Video menu**

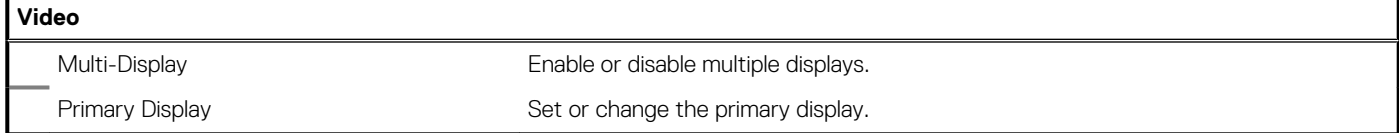

### **Table 26. System setup options—Security menu**

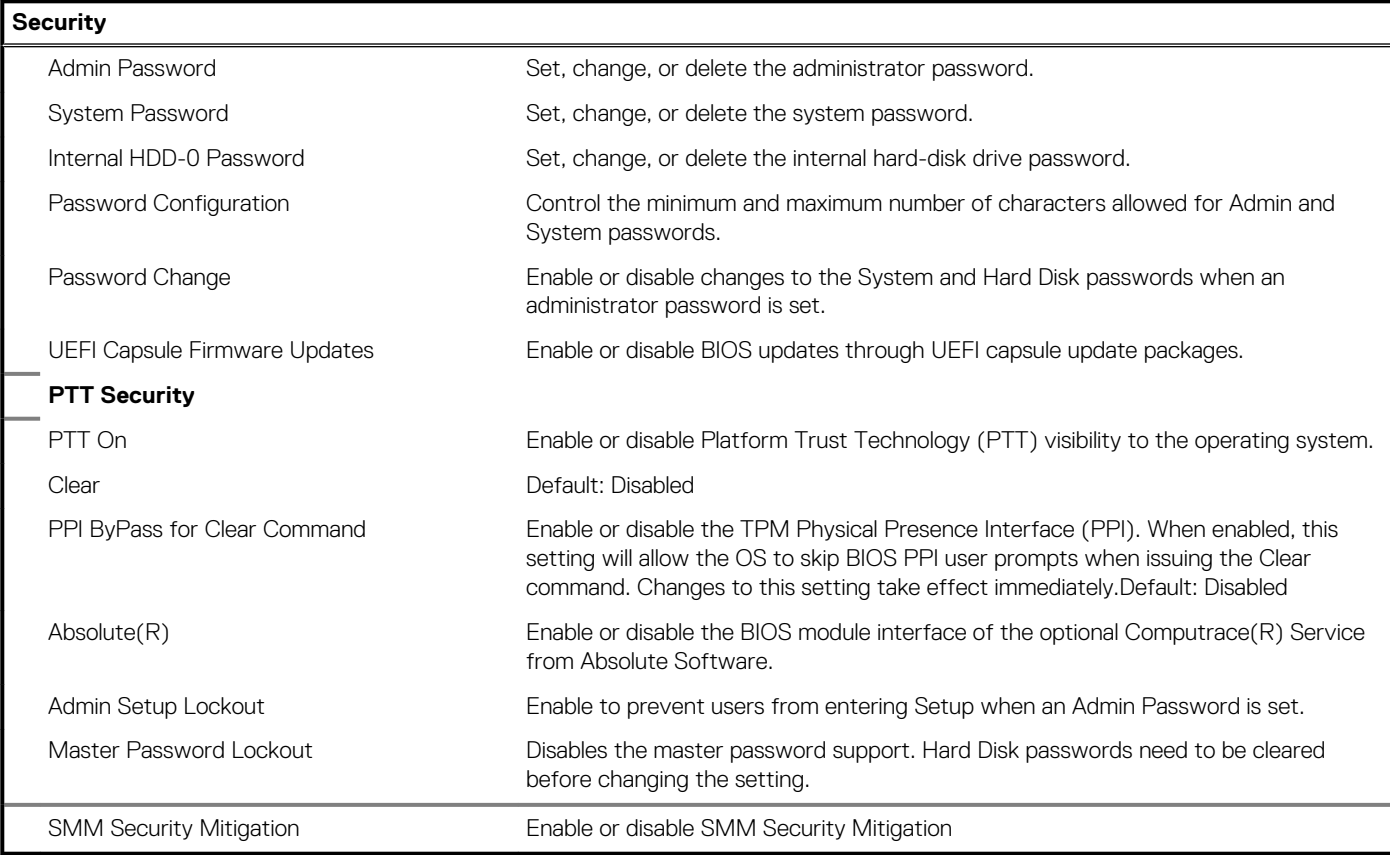

### **Table 27. System setup options—Secure Boot menu**

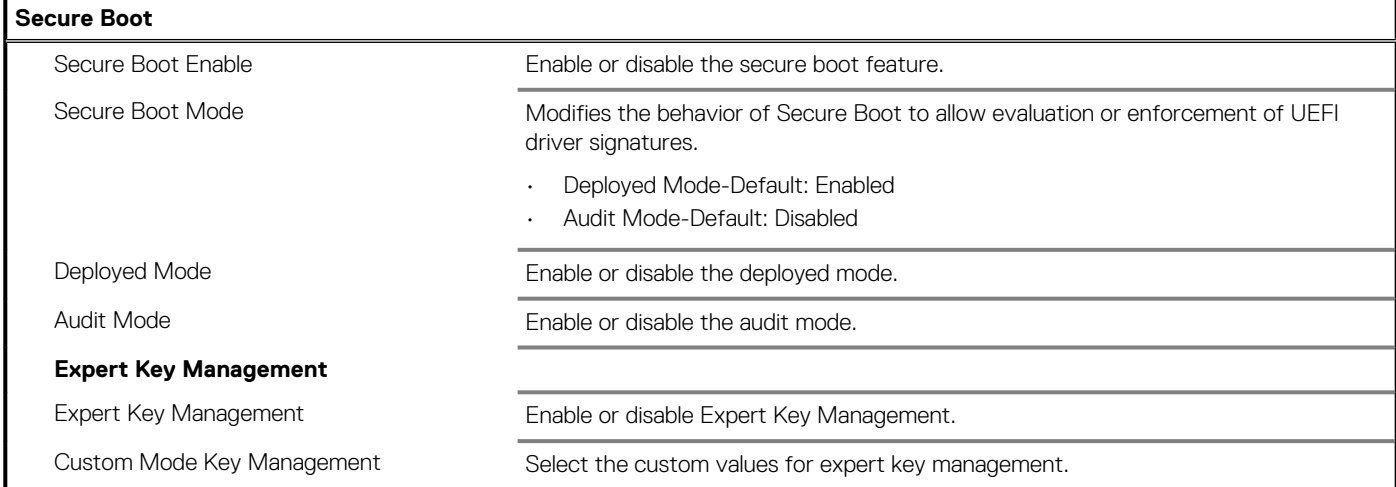

### **Table 28. System setup options—Intel Software Guard Extensions menu**

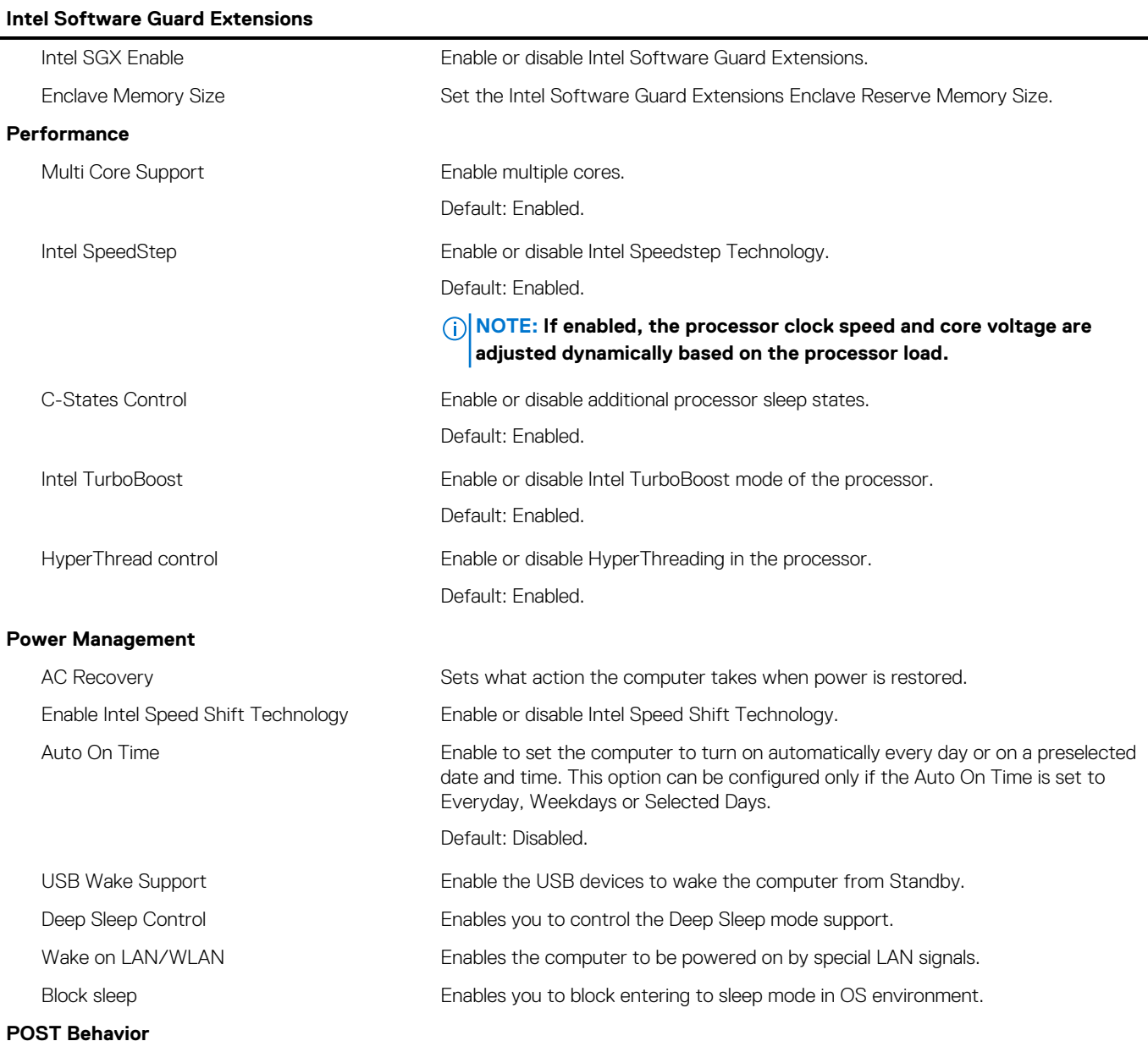

### **Table 28. System setup options—Intel Software Guard Extensions menu(continued)**

### **Intel Software Guard Extensions**

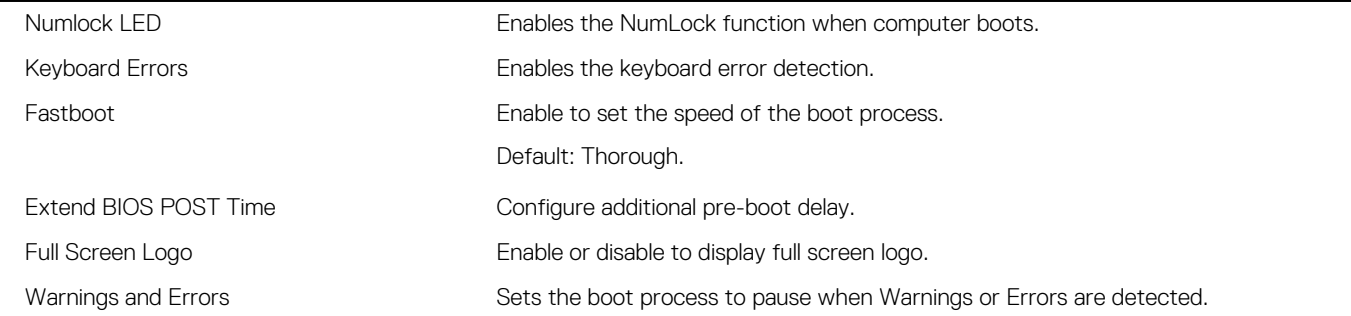

### **Table 29. System setup options—Virtualization Support menu**

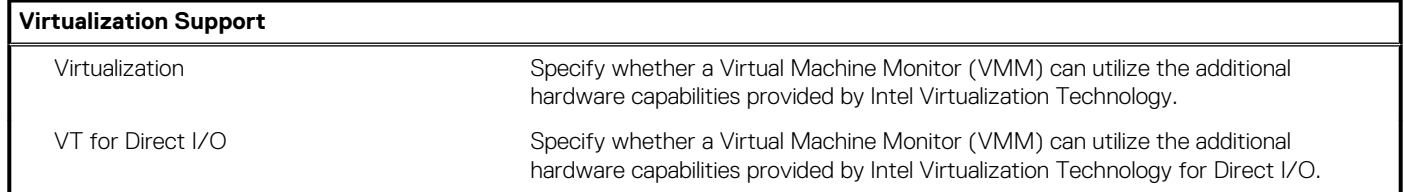

#### **Table 30. System setup options—Wireless menu**

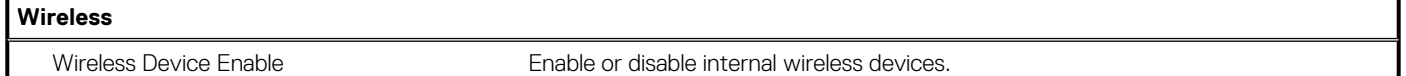

### **Table 31. System setup options—Maintenance menu**

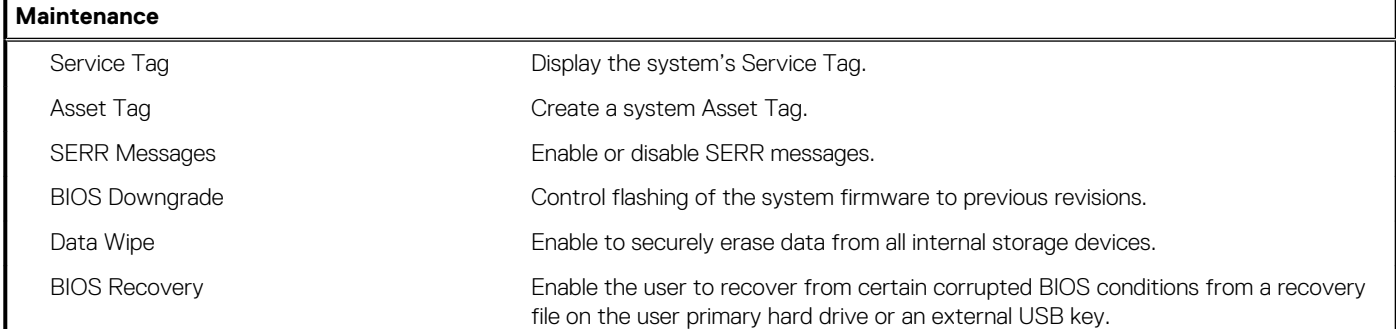

### **Table 32. System setup options—System Logs menu**

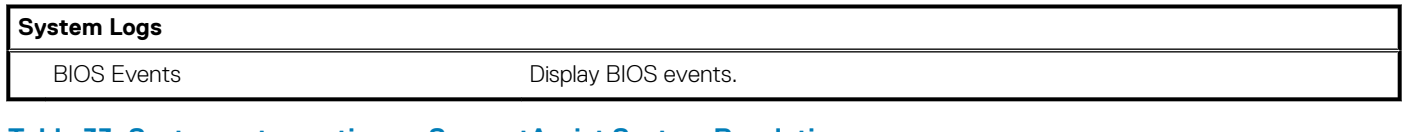

#### **Table 33. System setup options—SupportAssist System Resolution menu**

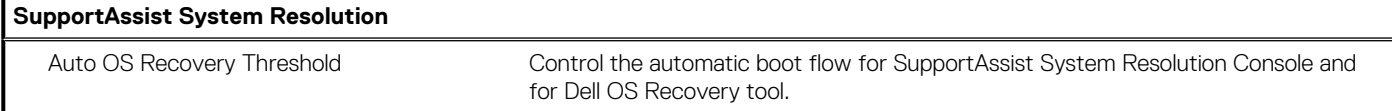

## **System and setup password**

### **Table 34. System and setup password**

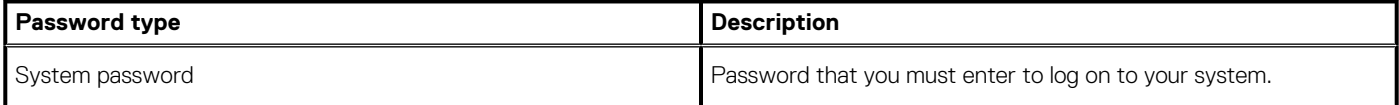

#### **Table 34. System and setup password(continued)**

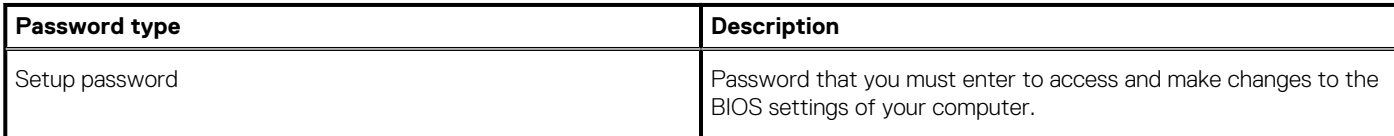

You can create a system password and a setup password to secure your computer.

**CAUTION: The password features provide a basic level of security for the data on your computer.**

**CAUTION: Anyone can access the data stored on your computer if it is not locked and left unattended.**

**NOTE: System and setup password feature is disabled.**

### **Assigning a system setup password**

#### **Prerequisites**

You can assign a new **System or Admin Password** only when the status is in **Not Set**.

#### **About this task**

To enter the system setup, press F2 immediately after a power-on or reboot.

#### **Steps**

- 1. In the **System BIOS** or **System Setup** screen, select **Security** and press **Enter**. The **Security** screen is displayed.
- 2. Select **System/Admin Password** and create a password in the **Enter the new password** field. Use the following guidelines to assign the system password:
	- A password can have up to 32 characters.
	- The password can contain the numbers 0 through 9.
	- Only lower case letters are valid, upper case letters are not allowed.
	- Only the following special characters are allowed: space, ("), (+), (,), (-), (.), (/), ((), ((), (), (), (), (`).
- 3. Type the system password that you entered earlier in the **Confirm new password** field and click **OK**.
- 4. Press **Esc** and a message prompts you to save the changes.
- 5. Press **Y** to save the changes. The computer reboots.

### **Deleting or changing an existing system setup password**

#### **Prerequisites**

Ensure that the **Password Status** is Unlocked (in the System Setup) before attempting to delete or change the existing System and Setup password. You cannot delete or change an existing System or Setup password, if the **Password Status** is Locked.

#### **About this task**

To enter the System Setup, press **F2** immediately after a power-on or reboot.

### **Steps**

- 1. In the **System BIOS** or **System Setup** screen, select **System Security** and press **Enter**. The **System Security** screen is displayed.
- 2. In the **System Security** screen, verify that **Password Status** is **Unlocked**.
- 3. Select **System Password**, alter or delete the existing system password and press **Enter** or **Tab**.
- 4. Select **Setup Password**, alter or delete the existing setup password and press **Enter** or **Tab**.

**NOTE: If you change the System and/or Setup password, re enter the new password when prompted. If you delete the System and Setup password, confirm the deletion when prompted.**

- 5. Press **Esc** and a message prompts you to save the changes.
- 6. Press **Y** to save the changes and exit from System Setup. The computer restarts.

## **Clearing CMOS settings/RTC reset**

### **About this task**

**CAUTION: Clearing CMOS settings will reset the BIOS settings on your computer as well as reset the Real-Time Clock on your BIOS.**

#### **Steps**

- 1. Press and hold the power button for 30 seconds.
- 2. Release the power button and allow the system to boot.

## **Clearing BIOS (System Setup) and System passwords**

#### **About this task**

**NOTE: To conduct a BIOS and System password reset, you must call the Dell Tech Support number in your region.**

#### **Steps**

- 1. Key in your computer's service tag number into the locked BIOS/system setup screen.
- 2. Convey the code generated to the Dell Tech Support agent.
- 3. The Dell Tech Support agent will provide a 32 character Master System Password that can be used to access the locked BIO/system setup.

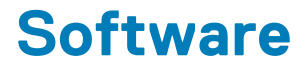

This chapter details the supported operating systems along with instructions on how to install the drivers.

## **Downloading Windows drivers**

#### **Steps**

- 1. Turn on the notebook.
- 2. Go to **Dell.com/support**.
- 3. Click **Product Support**, enter the Service Tag of your notebook, and then click **Submit**.

**NOTE: If you do not have the Service Tag, use the auto detect feature or manually browse for your notebook model.**

- 4. Click **Drivers and Downloads**.
- 5. Select the operating system installed on your notebook.
- 6. Scroll down the page and select the driver to install.
- 7. Click **Download File** to download the driver for your notebook.
- 8. After the download is complete, navigate to the folder where you saved the driver file.
- 9. Double-click the driver file icon and follow the instructions on the screen.

### **System device drivers**

Verify if the system device drivers are already installed in the system.

- $\vee$  To System devices ACPI Fan ACPI Fan **ACPI Fan** ACPI Fan **ACPI Fan** ACPI Fixed Feature Button ACPI Power Button ACPI Processor Aggregator ACPI Thermal Zone CannonLake LPC Controller (Q370) - A306 CannonLake PCI Express Root Port #4 - A33B CannonLake PCI Express Root Port #6 - A33D CannonLake SMBus - A323 CannonLake SPI (flash) Controller - A324 CannonLake Thermal Subsystem - A379 Composite Bus Enumerator Dell Diag Control Device Dell System Analyzer Control Device High Definition Audio Controller High precision event timer Intel(R) Management Engine Interface Intel(R) Power Engine Plug-in Intel(R) Serial IO GPIO Host Controller - INT3450 Intel(R) Serial IO I2C Host Controller - A368 Intel(R) Xeon(R) E3 - 1200/1500 v5/6th Gen Intel(R) Core(TM) Gaussian Mixture Model - 1911 Microsoft ACPI-Compliant System Microsoft System Management BIOS Driver Microsoft UEFI-Compliant System Microsoft Virtual Drive Enumerator Microsoft Windows Management Interface for ACPI Microsoft Windows Management Interface for ACPI Microsoft Windows Management Interface for ACPI Microsoft Windows Management Interface for ACPI Microsoft Windows Management Interface for ACPI NDIS Virtual Network Adapter Enumerator Numeric data processor PCI Express Root Complex PCI standard host CPU bridge PCI standard RAM Controller PCI-to-PCI Bridge
	- Plug and Play Software Device Enumerator
- $\vee$  To System devices
	- ACPI Fan
	- ACPI Fan
	- ACPI Fan
	- ACPI Fan
	- ACPI Fan
	- ACPI Fixed Feature Button
	- ACPI Power Button
	- ACPI Processor Aggregator
	- ACPI Thermal Zone
	- CannonLake LPC Controller (Q370) A306
	- CannonLake SMBus A323
	- CannonLake SPI (flash) Controller A324
	- CannonLake Thermal Subsystem A379
	- Composite Bus Enumerator
	- High Definition Audio Controller
	- High precision event timer
	- Intel(R) Management Engine Interface
	- Intel(R) Power Engine Plug-in
	- Intel(R) Serial IO GPIO Host Controller INT3450
	- Intel(R) Serial IO I2C Host Controller A368
	- 1911 Intel(R) Xeon(R) E3 1200/1500 v5/6th Gen Intel(R) Core(TM) Gaussian Mixture Model 1911
	- Microsoft ACPI-Compliant System
	- Microsoft System Management BIOS Driver
	- Microsoft UEFI-Compliant System
	- Microsoft Virtual Drive Enumerator
	- Microsoft Windows Management Interface for ACPI
	- Microsoft Windows Management Interface for ACPI
	- Microsoft Windows Management Interface for ACPI
	- Microsoft Windows Management Interface for ACPI
	- Microsoft Windows Management Interface for ACPI
	- NDIS Virtual Network Adapter Enumerator
	- Numeric data processor
	- PCI Express Root Complex
	- PCI standard host CPU bridge
	- PCI standard RAM Controller
	- Plug and Play Software Device Enumerator
	- Programmable interrupt controller
	- Remote Desktop Device Redirector Bus
	- System CMOS/real time clock
- v System devices ACPI Fan **ACPI Fan** ACPI Fan ACPI Fan **ACPI Fan** ACPI Fixed Feature Button ACPI Power Button ACPI Processor Aggregator ACPI Thermal Zone Composite Bus Enumerator Dell Diag Control Device Dell System Analyzer Control Device Dell Watchdog Timer High Definition Audio Controller High precision event timer Intel(R) 300 Series Chipset Family LPC Controller (Q370) - A306 Intel(R) Gaussian Mixture Model - 1911 Intel(R) Host Bridge/DRAM Registers - 3EC2 Intel(R) Management Engine Interface Intel(R) Power Engine Plug-in Intel(R) Serial IO GPIO Host Controller - INT3450 Intel(R) Serial IO I2C Host Controller - A368  $\Box$  Intel(R) SMBus - A323 Intel(R) SPI (flash) Controller - A324 Intel(R) Thermal Subsystem - A379 Microsoft ACPI-Compliant System Microsoft System Management BIOS Driver Microsoft UEFI-Compliant System Microsoft Virtual Drive Enumerator Microsoft Windows Management Interface for ACPI Microsoft Windows Management Interface for ACPI Microsoft Windows Management Interface for ACPI Microsoft Windows Management Interface for ACPI Microsoft Windows Management Interface for ACPI NDIS Virtual Network Adapter Enumerator Numeric data processor PCI Express Root Complex PCI standard RAM Controller
	- Plug and Play Software Device Enumerator

### **Serial IO driver**

Verify if the drivers for Touchpad, IR camera, and keyboard and are installed.

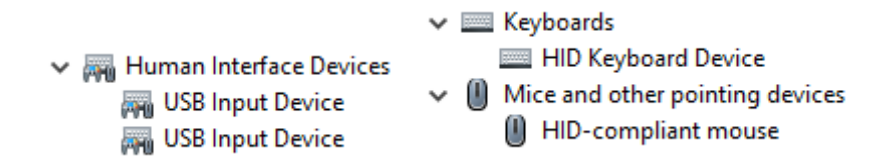

**Figure 1. Serial IO driver**

### **Security drivers**

Verify if the security drivers are already installed in the system.

 $\vee$  **P** Security devices **P** Trusted Platform Module 2.0

### **USB drivers**

Verify if the USB drivers are already installed in the computer.

- $\vee$   $\ddot{\mathbf{U}}$  Universal Serial Bus controllers
	- 1.10 (Microsoft) Intel(R) USB 3.1 eXtensible Host Controller 1.10 (Microsoft)
	- USB Root Hub (USB 3.0)

### **Network adapter drivers**

Verify if the Network adapter drivers are already installed in the system.

 $\vee$   $\blacksquare$  Network adapters Intel(R) Ethernet Connection (7) I219-LM WAN Miniport (IKEv2) WAN Miniport (IP) WAN Miniport (IPv6) WAN Miniport (L2TP) WAN Miniport (Network Monitor) WAN Miniport (PPPOE) WAN Miniport (PPTP) WAN Miniport (SSTP)

 $\vee$   $\blacksquare$  Network adapters Intel(R) Ethernet Connection (7) I219-LM

### **Realtek Audio**

Verify if audio drivers are already installed in the computer.

- $\vee$  iij Sound, video and game controllers
	- Ill Intel(R) Display Audio
	- **Ill** Realtek Audio

### **Storage controller**

Verify if the storage control drivers are already installed in the system.

- ↓ Storage controllers
	- Intel(R) Chipset SATA/PCIe RST Premium Controller
	- Microsoft Storage Spaces Controller
	- Call USB Attached SCSI (UAS) Mass Storage Device
- $\vee$   $\frac{c_0}{c_0}$  Storage controllers
	- Intel(R) Desktop/Workstation/Server Express Chipset SATA RAID Controller
	- Microsoft Storage Spaces Controller
- ↓ Storage controllers
	- Intel(R) Chipset SATA/PCIe RST Premium Controller
	- Microsoft Storage Spaces Controller

**6**

# **Getting help and contacting Dell**

## **Self-help resources**

You can get information and help on Dell products and services using these self-help resources:

### **Table 35. Self-help resources**

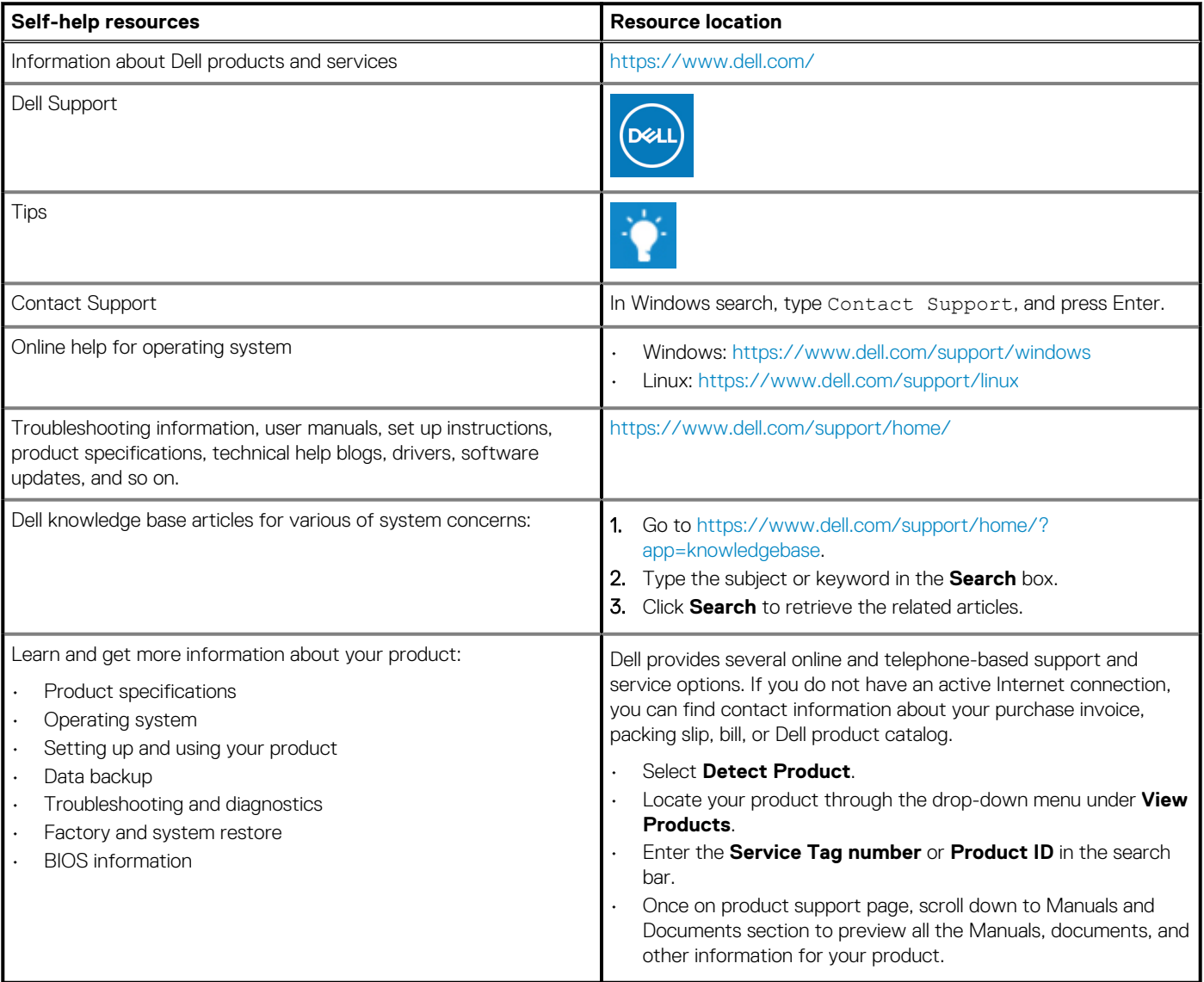

# **Contacting Dell**

Dell provides several online and telephone-based support and service options. If you do not have an active Internet connection, you can find contact information about your purchase invoice, packing slip, bill, or Dell product catalog. Availability varies by country/region and product, and some services may not be available in your area. To contact Dell for sales, technical support, or customer service issues:

- 1. Go to [https://www.dell.com/support/.](https://www.dell.com/support/)
- 2. Select your country/region from the drop-down menu on the lower right corner of the page.
- 3. For **customized support:**
	- a. Enter your system Service Tag in the **Enter your Service Tag** field.
	- b. Click **submit**.
	- The support page that lists the various support categories is displayed.

#### 4. For **general support:**

- a. Select your product category.
- **b.** Select your product segment.
- c. Select your product.
	- The support page that lists the various support categories is displayed.
- 5. For contact details of Dell Global Technical Support, see [https://www.dell.com/contactdell.](https://www.dell.com/contactdell)
	- **NOTE: The Contact Technical Support page is displayed with details to call, chat, or email the Dell Global Technical Support team.**

**NOTE: Availability varies by country/region and product, and some services may not be available in your area.**

Free Manuals Download Website [http://myh66.com](http://myh66.com/) [http://usermanuals.us](http://usermanuals.us/) [http://www.somanuals.com](http://www.somanuals.com/) [http://www.4manuals.cc](http://www.4manuals.cc/) [http://www.manual-lib.com](http://www.manual-lib.com/) [http://www.404manual.com](http://www.404manual.com/) [http://www.luxmanual.com](http://www.luxmanual.com/) [http://aubethermostatmanual.com](http://aubethermostatmanual.com/) Golf course search by state [http://golfingnear.com](http://www.golfingnear.com/)

Email search by domain

[http://emailbydomain.com](http://emailbydomain.com/) Auto manuals search

[http://auto.somanuals.com](http://auto.somanuals.com/) TV manuals search

[http://tv.somanuals.com](http://tv.somanuals.com/)